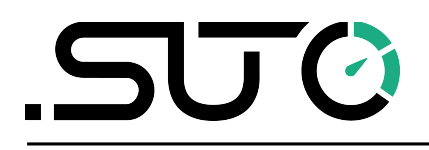

English

# **Instruction and Operation Manual**

<span id="page-0-0"></span>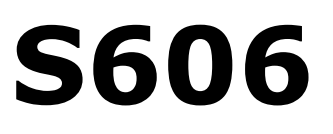

# **Stationary Breathing Air Quality Analyzer**

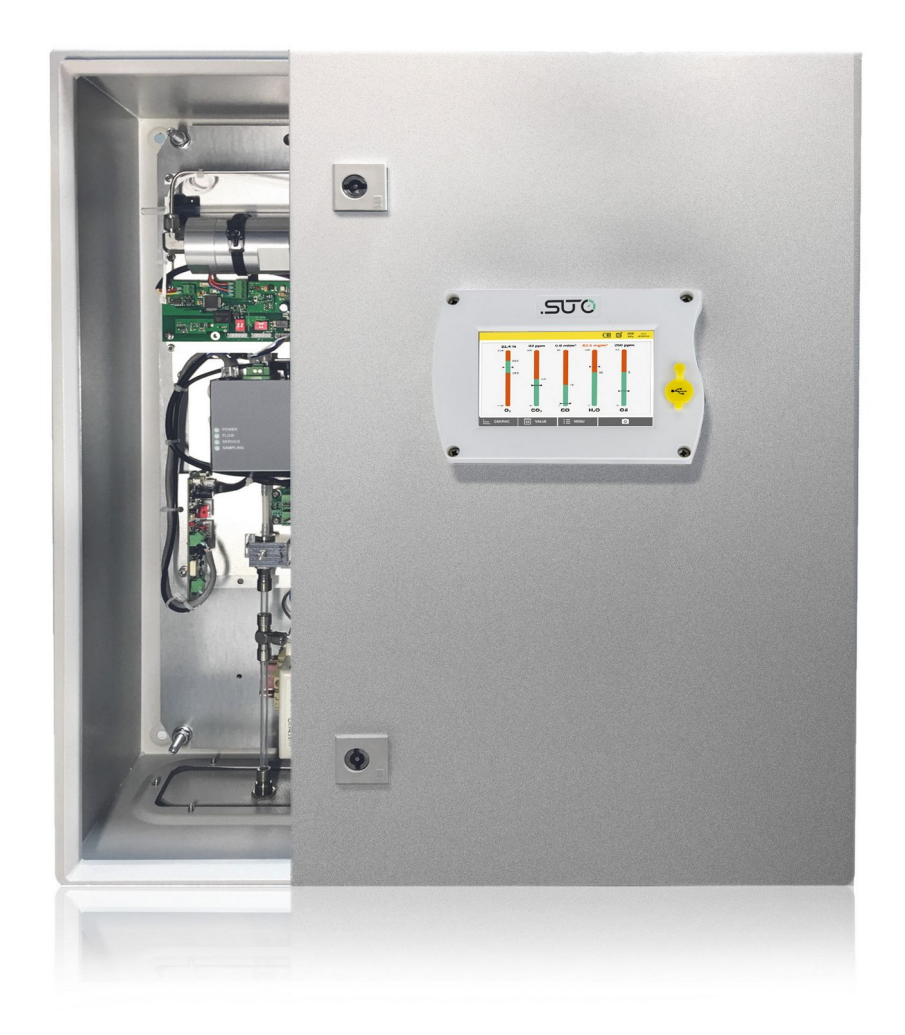

Dear Customer,

Thank you for choosing our product.

Please read the manual in full and carefully observe operating instructions stated before you start up the device. The manufacturer cannot be held liable for any damage that occurs as a result of nonobservance or non-compliance with this manual.

Should the device be tampered with in any manner other than a procedure which is described and specified in the manual, the warranty is void and the manufacturer is exempt from liability.

The device is destined exclusively for the described application.

SUTO offers no guarantee for the suitability for any other purpose. SUTO is also not liable for consequential damage resulting from the delivery, capability or use of this device.

# **Table of Contents**

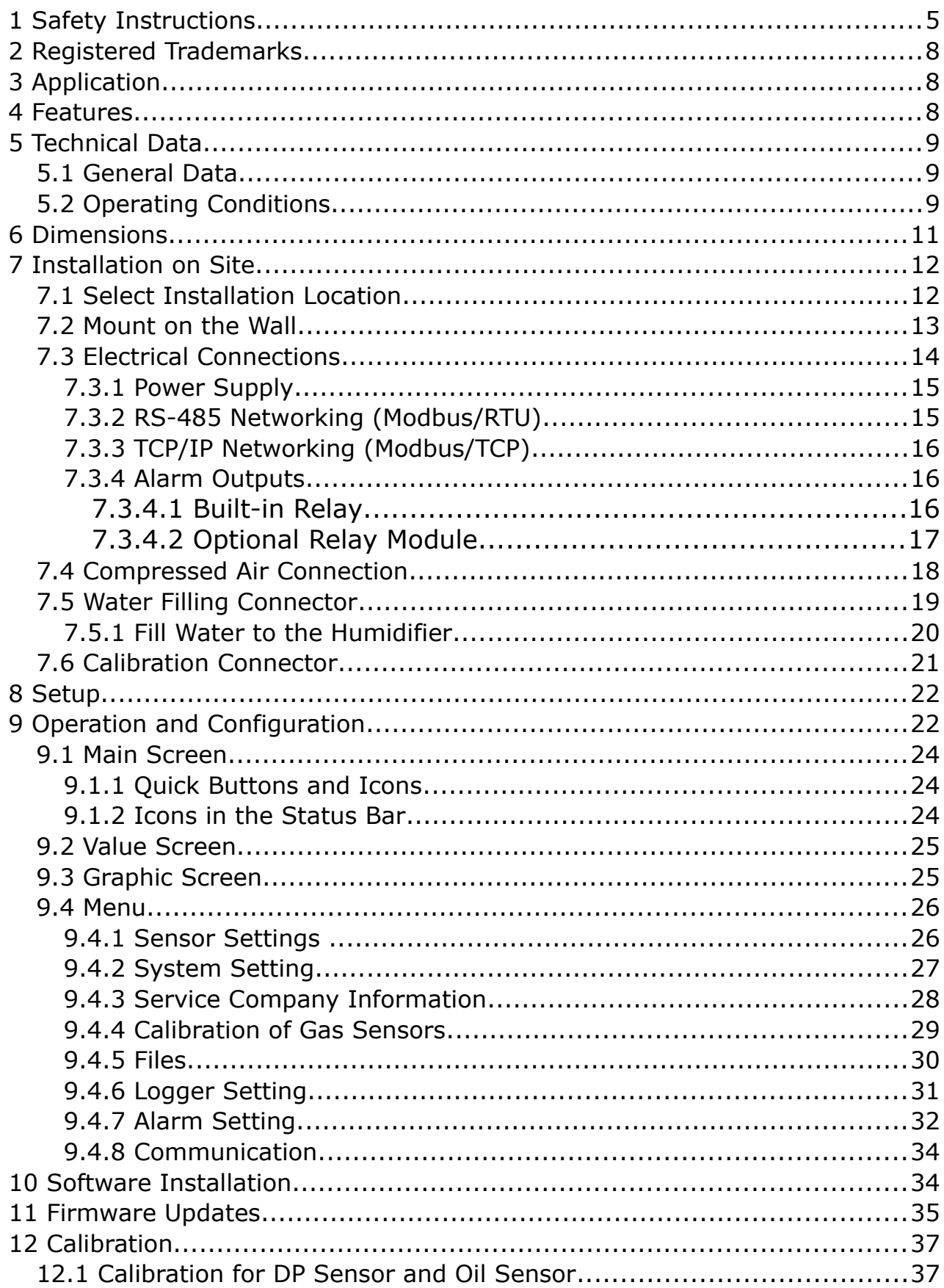

## **SUG**

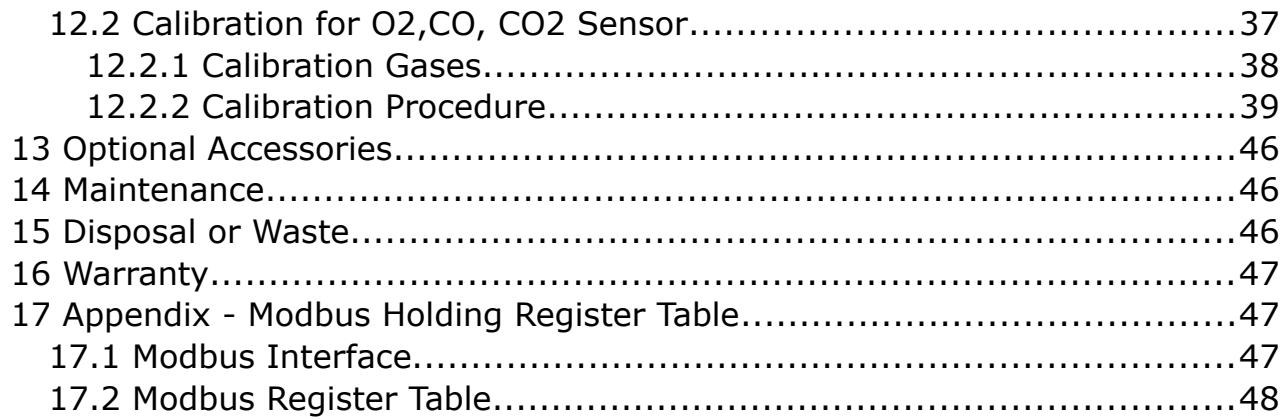

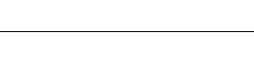

## **1 Safety Instructions**

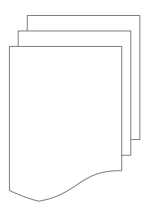

#### **Please check if this instruction manual matches the product type.**

Please observe all notes and instructions indicated in this manual. It contains essential information which must be observed before and during installation, operation and

maintenance. Therefore this instruction manual must be read carefully by the technician as well as by the responsible user / qualified personnel.

This instruction manual must be available at the operation site of the flow sensor at any time. In case of any obscurities or questions, regarding this manual or the product, please contact the manufacturer.

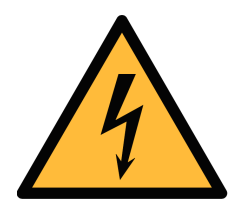

### **WARNING!**

**Compressed air!**

#### **Any contact with quickly escaping air or bursting parts of the compressed air system can lead to serious injuries or even death!**

- Do not exceed the maximum permitted pressure range. (See sensors label and/or the specifications written in this manual.)
- Only use pressure tight installation material.
- Avoid that persons get hit by escaping air or bursting parts of the instrument.
- The system must be pressure less during maintenance work.

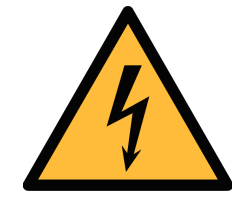

### **WARNING!**

**Voltage used for supply!**

**Any contact with energized parts of the product may lead to an electrical shock which can lead to serious injuries or even death!**

- Consider all regulations for electrical installations.
- The system must be disconnected from any power supply during maintenance work.
- Do not exceed the permitted operating parameters as specified in the data sheet, this manual or written on the instrument.
- Make sure the product is operated in its permitted limitations.

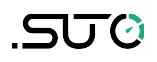

- Do not exceed or undercut the permitted storage and operation temperature, pressure and humidity.
- The product should be maintained and calibrated frequently, at least annually. For more information, contact customer support.

#### **General safety instructions**

- It is not allowed to use the product in explosive areas.
- Please observe the national regulations before/during installation and operation.

#### **Remarks**

- It is not allowed to disassemble the product.
- Always check the compressed air connectors in terms of stability and tightness.

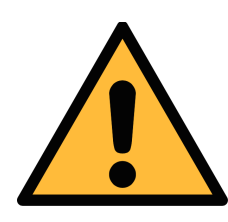

### **ATTENTION!**

**Measurement values can be affected by malfunction! The product must be installed properly and frequently maintained. Otherwise it may lead to wrong measurement values, which can lead to wrong results.**

- The instrument must be operated within or better than compressed air quality Class 4.4.4 according to the ISO8573-1. If the air quality cannot reach the specified Class, the device may show wrong measurement values or even may get damaged.
- Do not exceed the maximum operation temperature or pressure.
- Avoid condensation inside the instrument caused by the supplied air or gas because it harms the instrument and affects the accuracy.
- It is recommended that before any operation you examine the instrument in terms of the measurement accuracy and deviations. To do this, you may use high efficiency filters for oil vapor and particle, and the instrument should show low values close to zero. Additionally, it is recommended you examine the dew point measurement to ensure it is working correctly. To do this, you may use a dry gas with a defined dew point value which should be reached within several minutes. Or you may use any reference meter. Only after doing these examinations, you can rely on the measurement results after the instrument have been used for other measurement cycles.

• Always perform a visual inspection in prior to every measurement before connecting compressed air. If any loose objects are found, do not connect the compressed air because it may lead to a damage or injuries.

#### **Storage and transportation**

- Make sure that the transportation temperature is between  $-10$ °C  $... +50$ °C.
- For transportation it is recommended to use the packaging which comes with the sensor.
- Please make sure that the storage temperature of the sensor is between -10°C ... +50°C.
- Avoid direct UV and solar radiation during storage.
- For the storage the humidity must be <90%, no condensation.

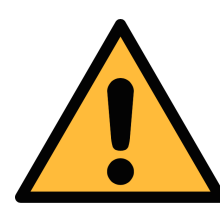

#### **ATTENTION!**

**Equipment may get damaged!**

**Please make sure that your measuring point is free of excessive contamination/dirt. This should be maintained before every measurement.**

- Observe the measuring point always before measurement if it is free of contamination like water drops, oil drops or other rough contamination.
- Should water hit the inner electronics, the senors could be seriously damaged.
- Any rough contamination of particles, water, oil or other impurities may damage the instrument or affect the accuracy.
- Check your measurement point with the enclosed test kit, by purging air in prior to the use of the instrument through the test kit. A clean tissue may help to identify oil, water or any other lubricants in the air.

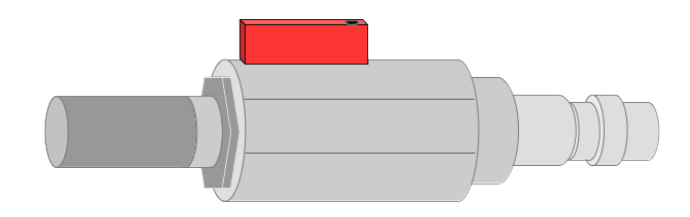

500

## **2 Registered Trademarks**

SUTO® Registered trademark of SUTO iTEC MODBUS® Registered trademark of the Modbus Organization, Hopkinton, USA

## **3 Application**

The S606 is a stationary device to continually monitor the breathing air quality. It can measure  $O_2$ , CO, CO<sub>2</sub>, H<sub>2</sub>O, Oil, and ensures the breathing air quality to meet the international standard such as EN 12021, CSA Z180.1-0, and more. The S606 provides a safe and healthy environment for the operator.

The S606 is mainly used in the industrial environment. It can not be used in hazardous or explosive environment and it is not suitable for permanent outside applications.

### **4 Features**

- All-in-one device measures  $O_2$ , CO, CO<sub>2</sub>, H<sub>2</sub>O, and Oil.
- Measures additionally the temperature and pressure.
- Visible alarm notification and flexible alarm threshold configuration.
- Modbus/RTU (RS-485) and Modbus/TCP (Ethernet) interface are supported.
- Remote monitoring can be easily realized through a 4G dongle and the free software.
- User-friendly display with all important information.
- Compressed air connection via 6 mm tube.
- Integrated data logger saves data for later analysis.
- Robust housing and easy installation.

## **5 Technical Data**

### **5.1 General Data**

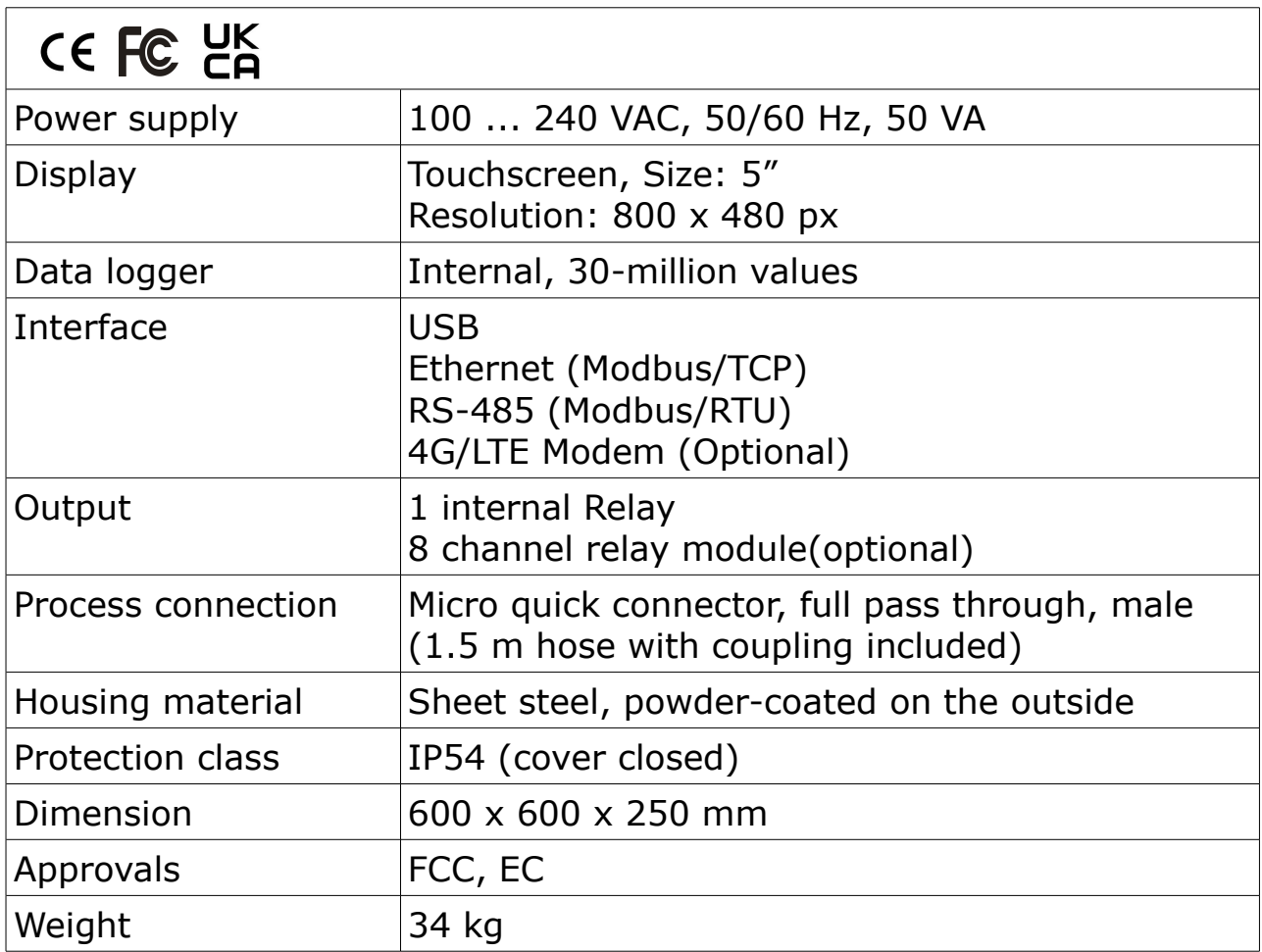

## **5.2 Operating Conditions**

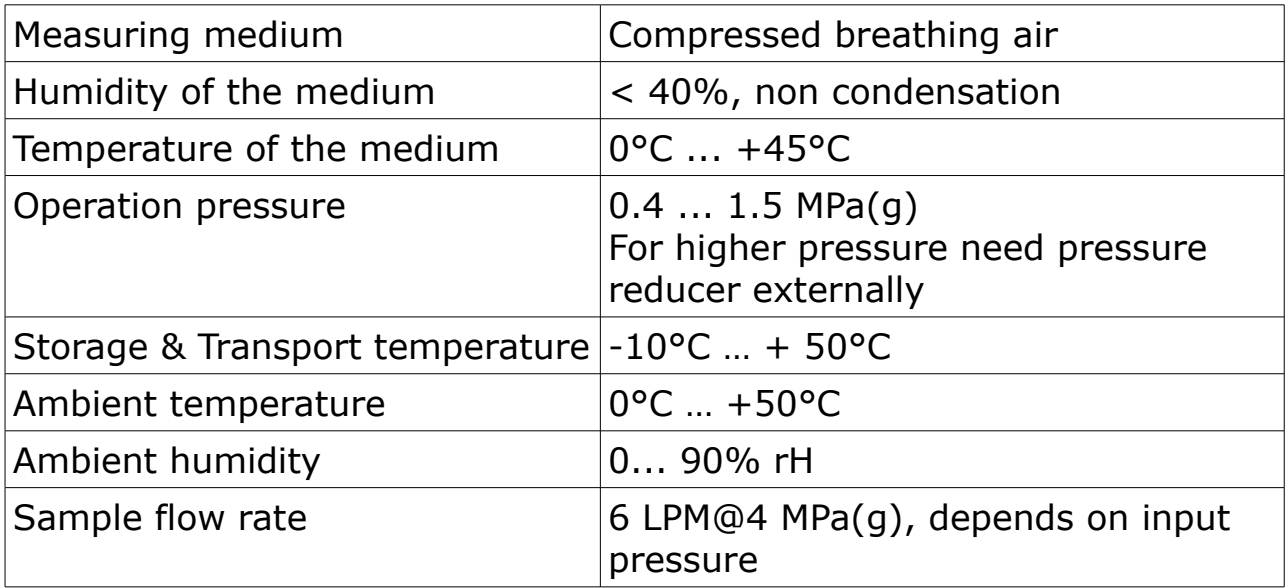

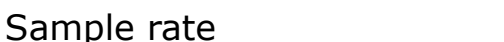

1 sample/sec

### **5.3 Measurement Data**

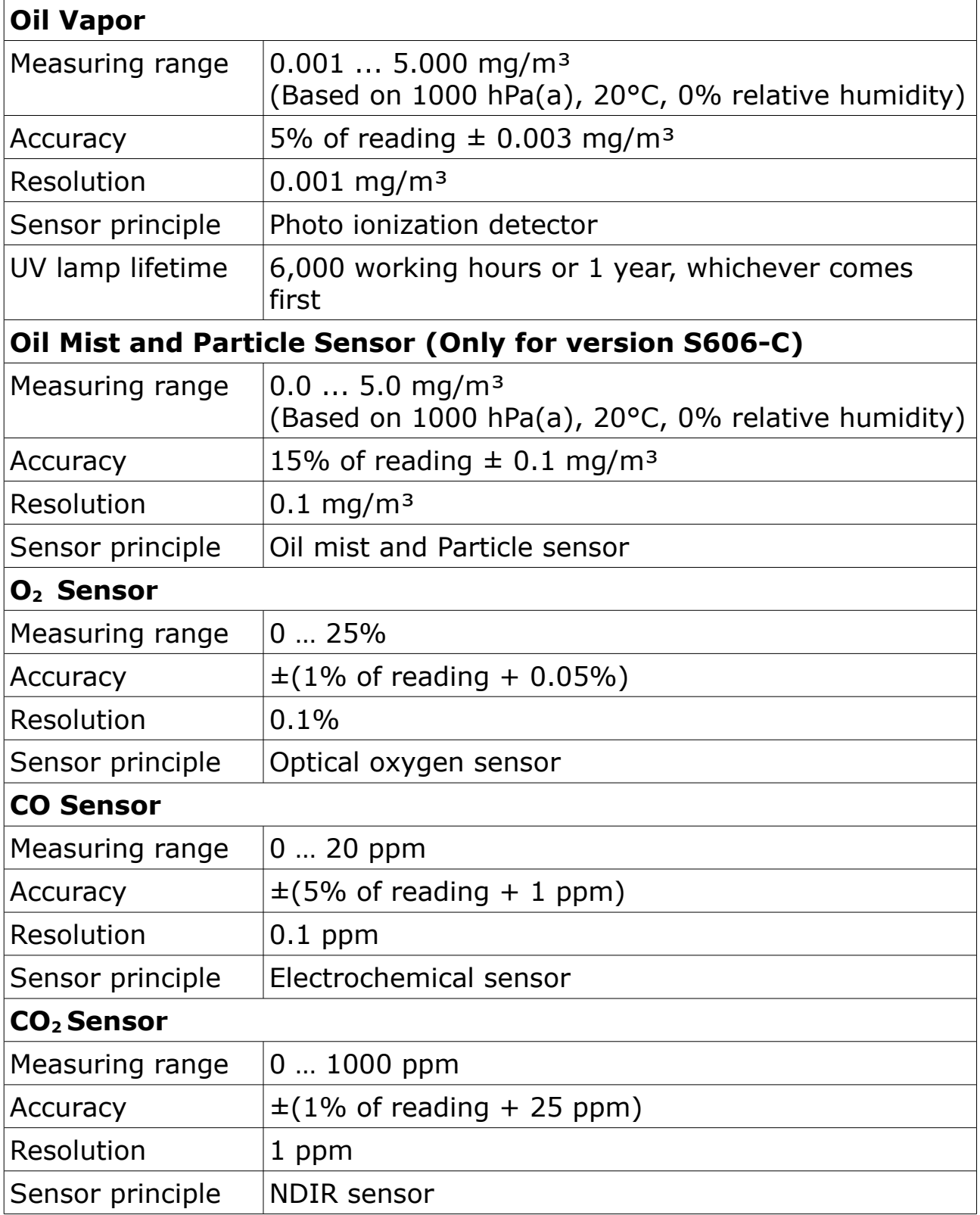

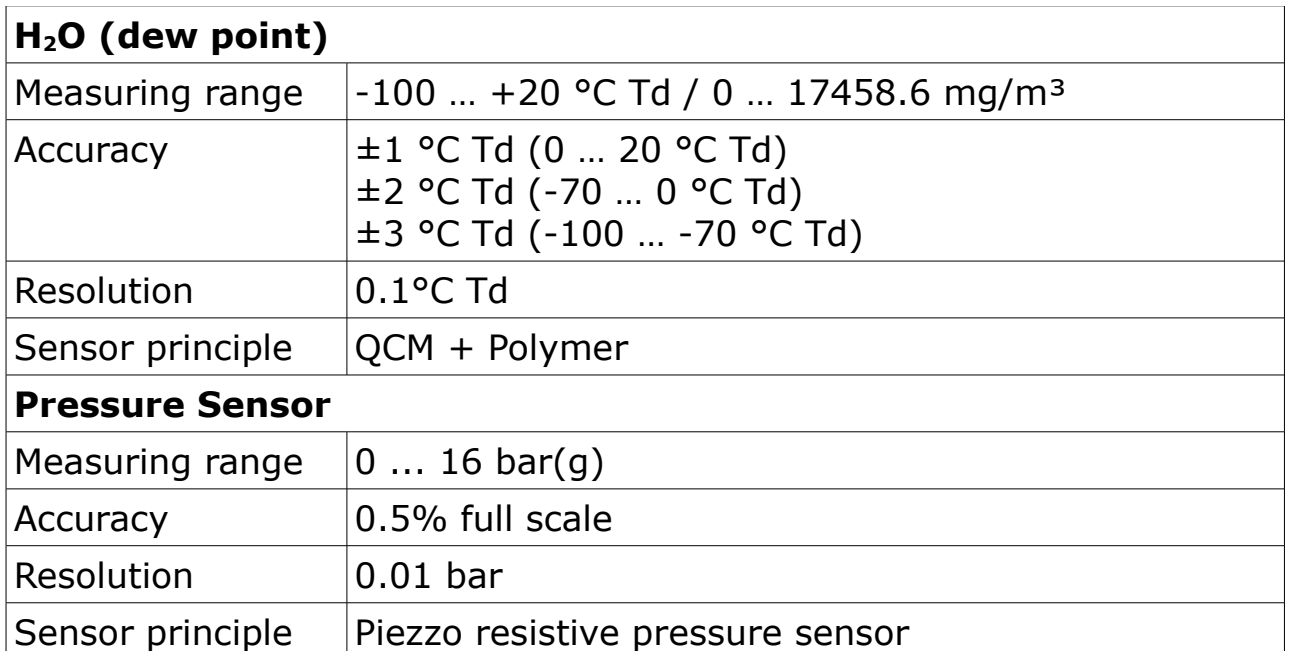

# **6 Dimensions**

Dimensions in mm:

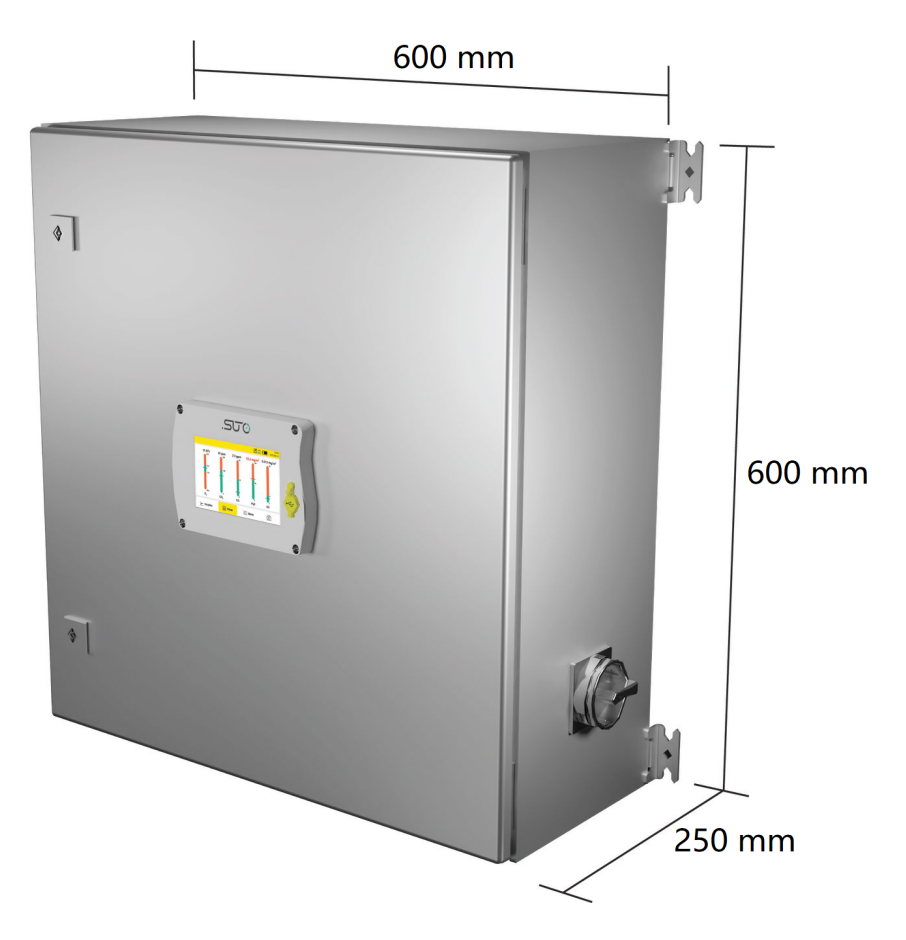

.SJC

### **7 Installation on Site**

Make sure that all components listed below are included in your package.

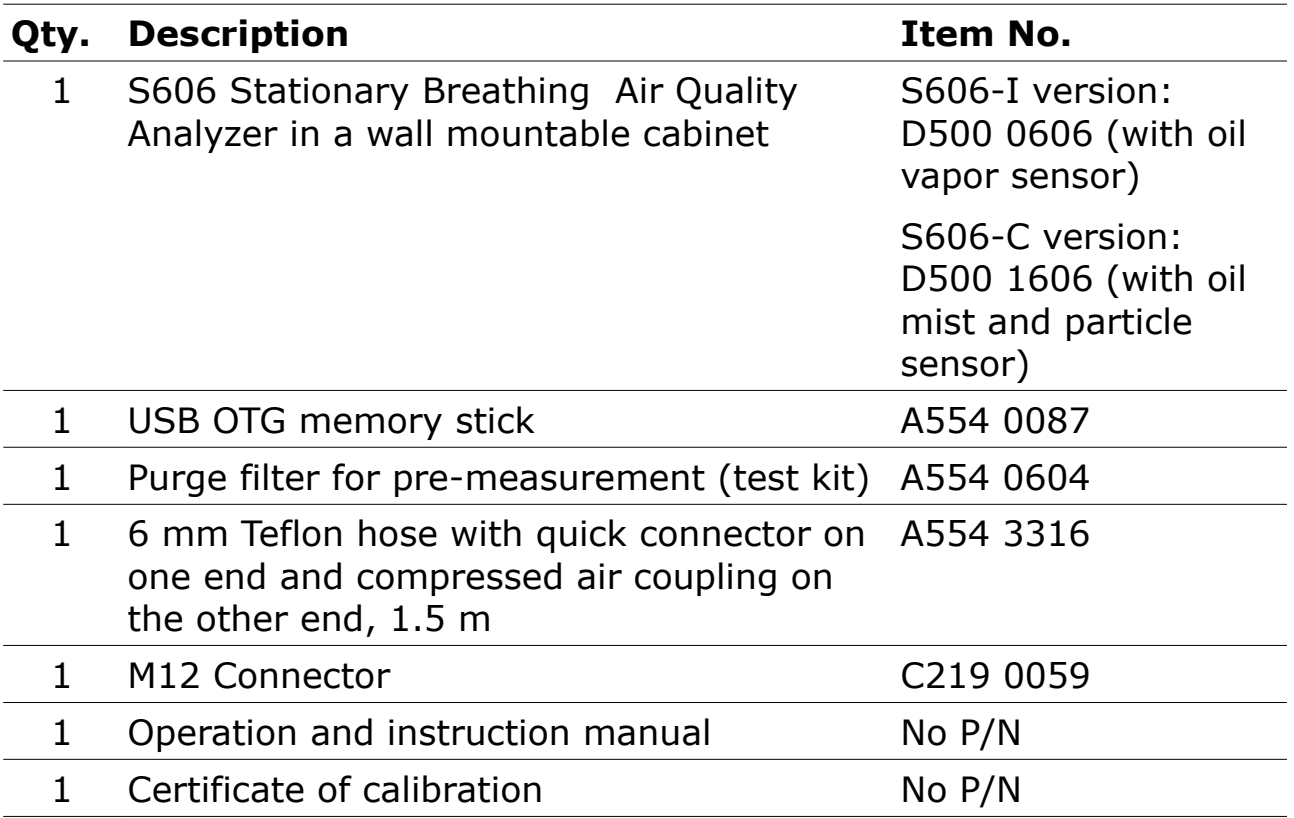

If you need replacement materials from the list above or need further useful accessories, contact the manufacturer or your local distributor.

### **7.1 Select Installation Location**

The device needs to be set up next to the measuring point.

The air supply tube should not be bended too strongly and should be installed with a big curve radius.

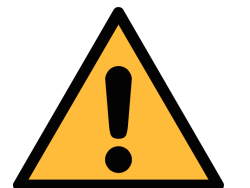

### **ATTENTION!**

**The device is designed to be operated indoors only.**

## **7.2 Mount on the Wall**

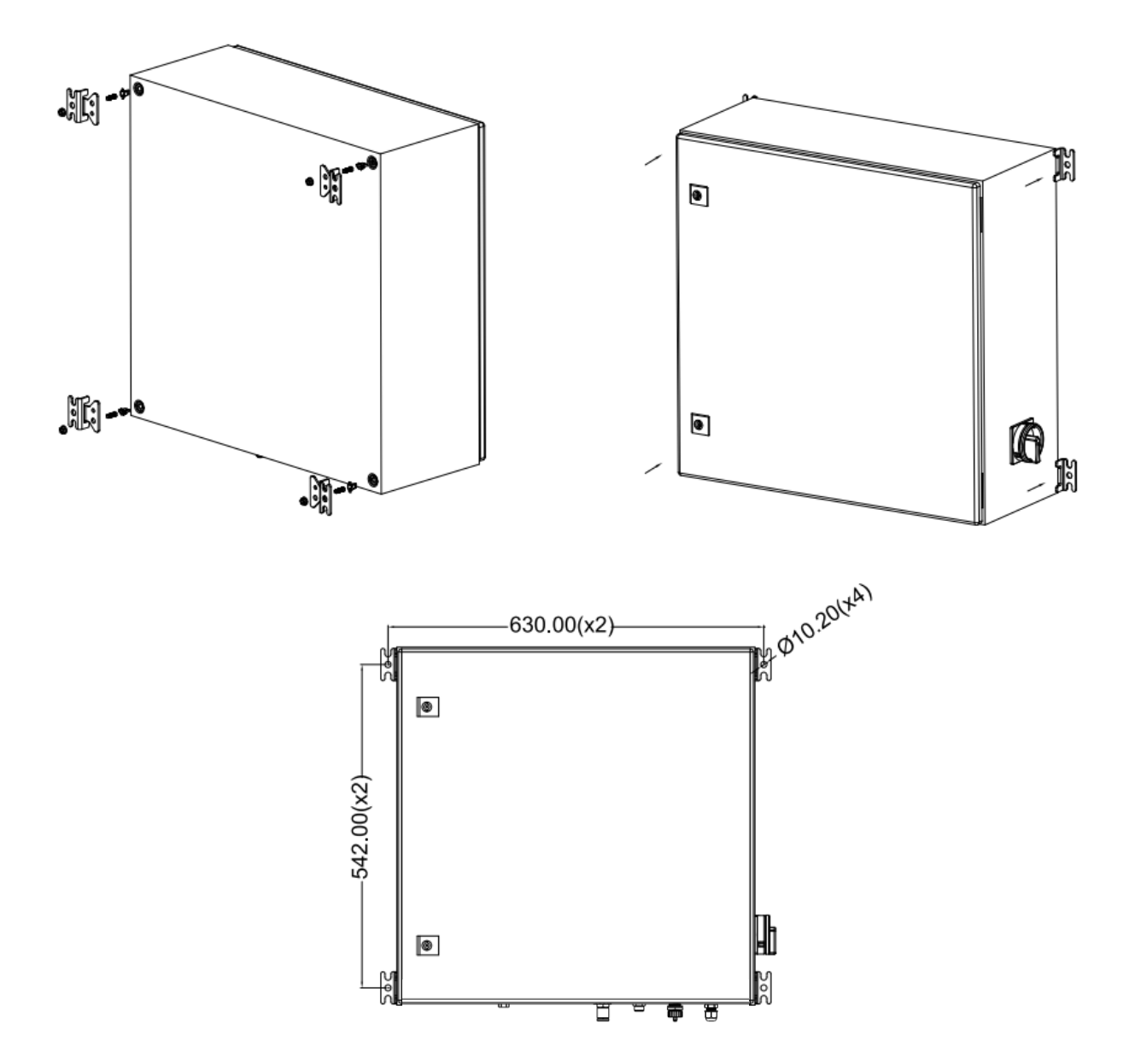

### **7.3 Electrical Connections**

The S606 provides the following electrical connectors:

- The power supply is installed through a PG cable gland. The wires are connected to the internal screw terminals.
- One M12 connector for Modbus/RTU
- One RJ-45 Ethernet connector for Modbus/TCP
- One M12 connector for conecting the optional 4G LTE modem
- Two PG cable glands to connect to the optional relay output module

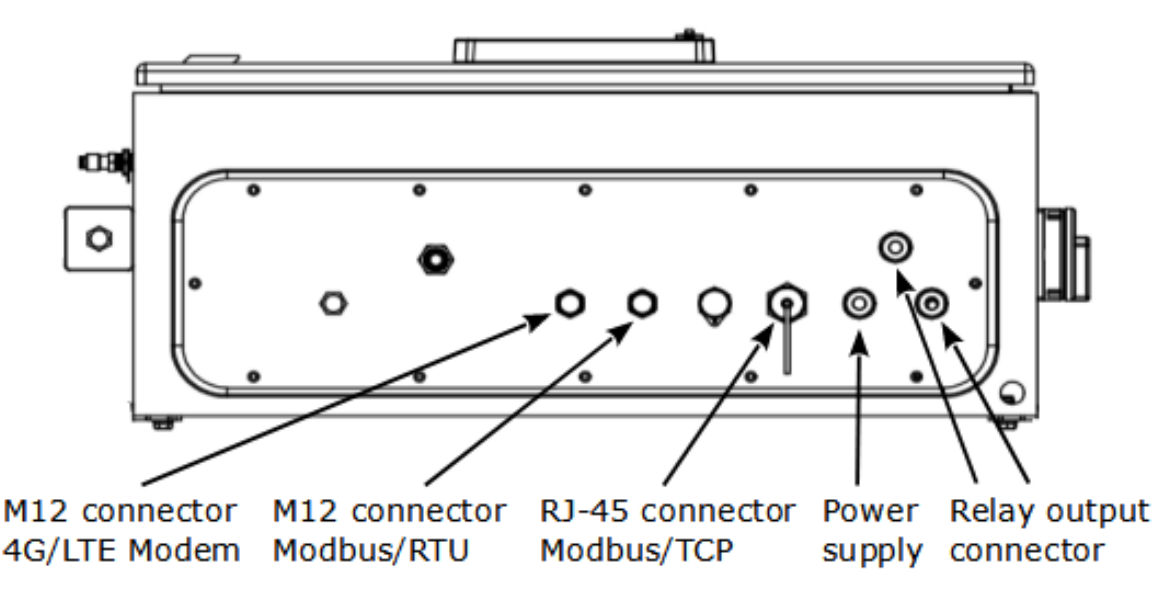

**S606 bottom view**

### **7.3.1 Power Supply**

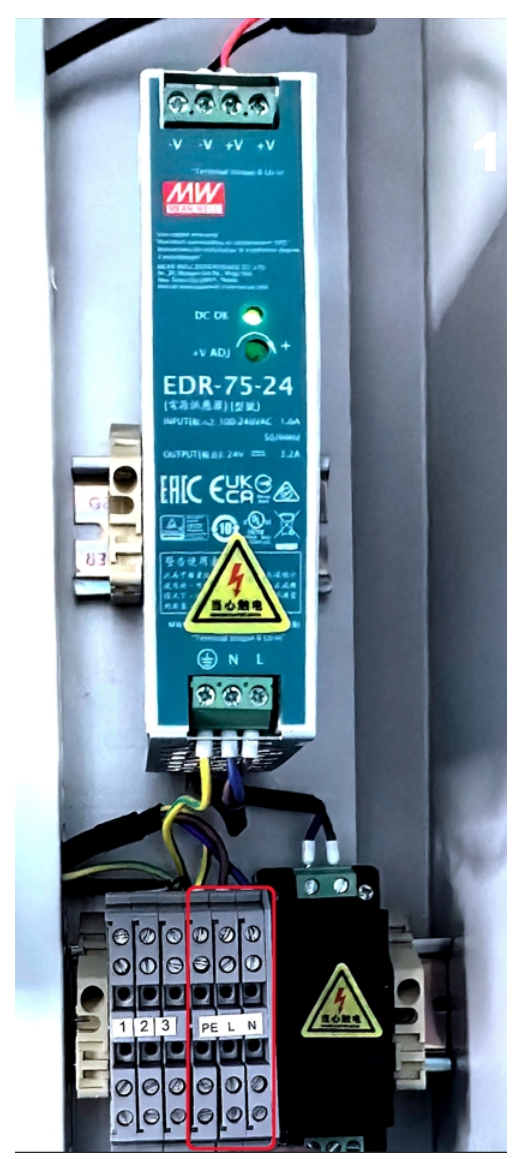

The power cable for the 230 VAC is connected to the terminals inside of the cabinet, as shown in the figure on the left.

An internal power supply (P/N: A554 0111) unit converts AC power to DC power, suppling power for the sensors.

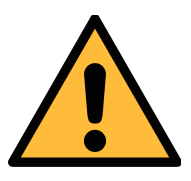

**ATTENTION! Please observe voltage ranges and power levels!**

#### **7.3.2 RS-485 Networking (Modbus/RTU)**

Through the M12 connector, the S606 can be connected to the RS-485 network over the Modbus/RTU protocol.

The RS-485 networking uses the following 3 pins in the M12 connector. The pin assignment is described below.

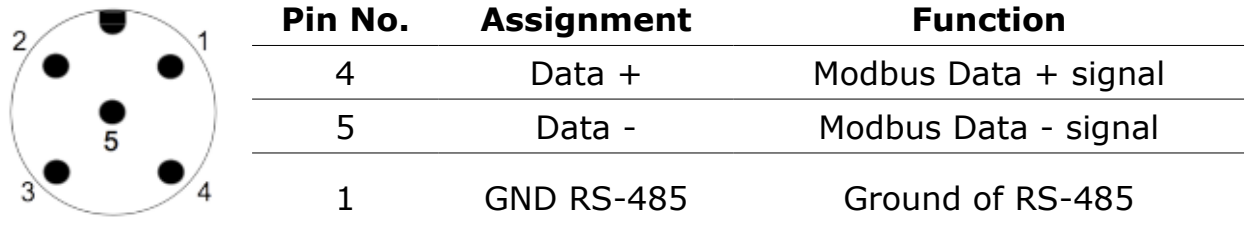

# **7.3.3 TCP/IP Networking (Modbus/TCP)**

Through the RJ-45 connector at the bottom, the S606 can be connected to the TCP/IP network over the Modbus/TCP protocol.

Remove the protection cap and plug in the network cable (RJ-45).

## **7.3.4 Alarm Outputs**

**SUG** 

### **7.3.4.1 Built-in Relay**

S606 provides one relay (terminal I) for summary alarm output (AC 250V 6A/DC 30V 6A). The relay I is on the back of the S606. Before delivery, the Relay I has been wired with terminals 1, 2, and 3. You need to connect your alarm unit to the terminals 1, 2, and 3.

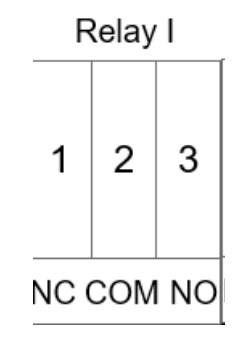

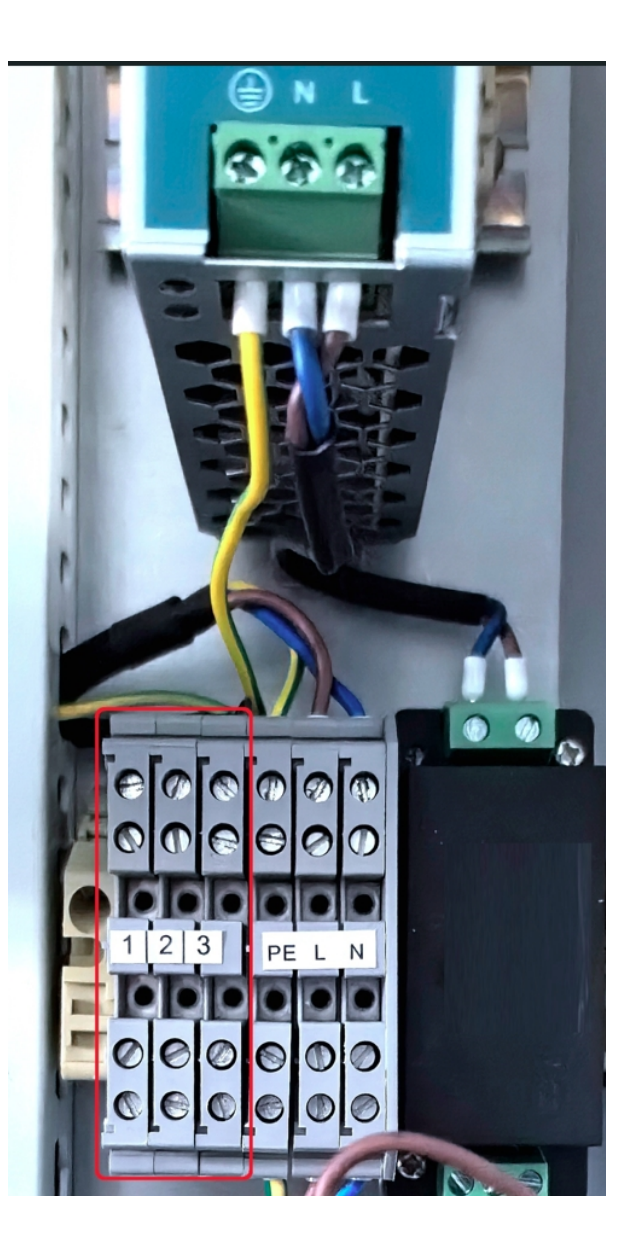

The example on the right shows a DC alarm unit wiring.

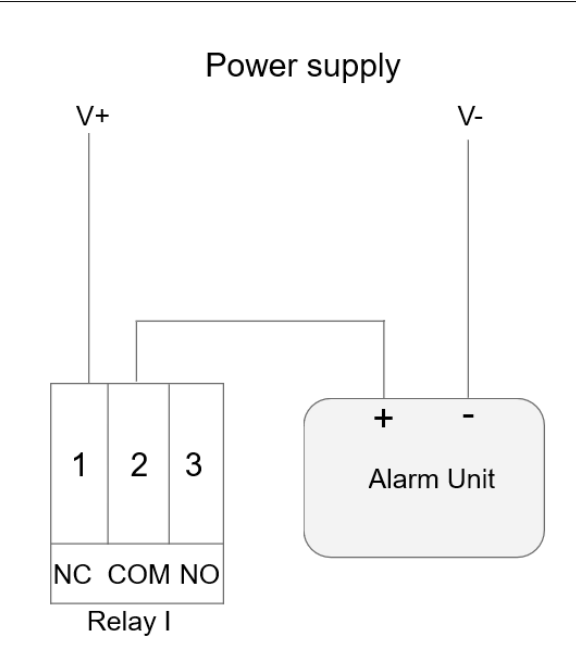

SUC

#### **7.3.4.2 Optional Relay Module**

There is an optional 8 channel relay module available (AC: 0.5 A @ 120 V; 0.25 A @ 240 V. DC: 1 A @ 30 V; 0.3 A @ 110 V).

All the relays on the module can be configured.

The example below shows a DC alarm unit wiring.

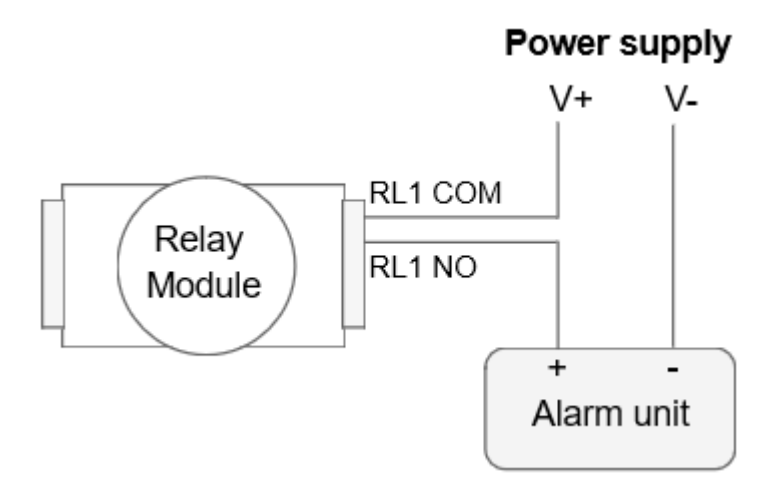

## **7.4 Compressed Air Connection**

The S606 offers a compressed air inlet at the bottom of the cabinet.

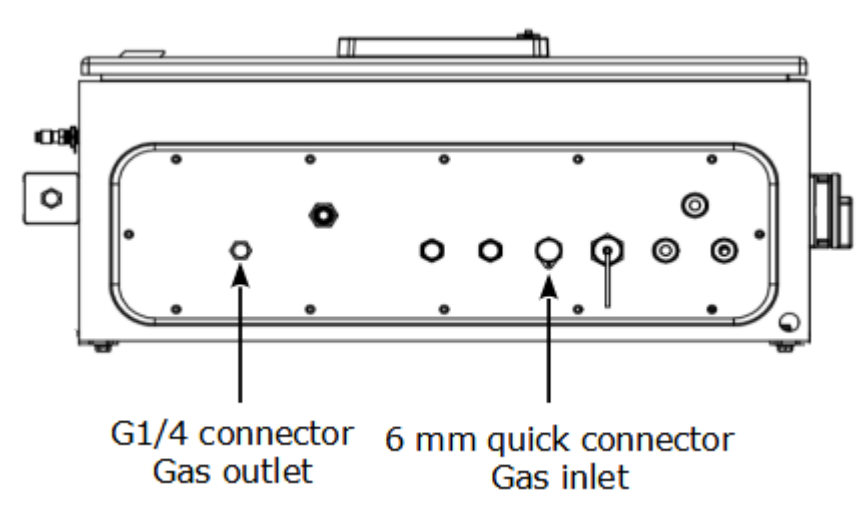

#### **S606 bottom view**

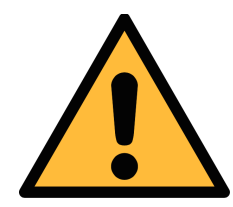

### **ATTENTION!**

**Permissible pressure!**

**Please observe the maximum permissible incoming pressure. It must be in between 0.4 and 1.5 MPa. If the pressure exceeds, the device will be damaged. If the pressure is too low, the volume flow will not be high enough, which will lead to wrong results.** 

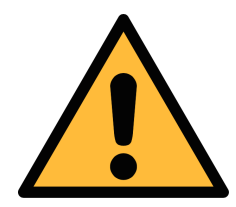

### **ATTENTION!**

**Before you connect the device to your point of measurement, make sure that there is no rough contamination such as water / oil drops or heavy dust. This could damage the sensor units. Please use the purge filter test kit to check the contamination.**

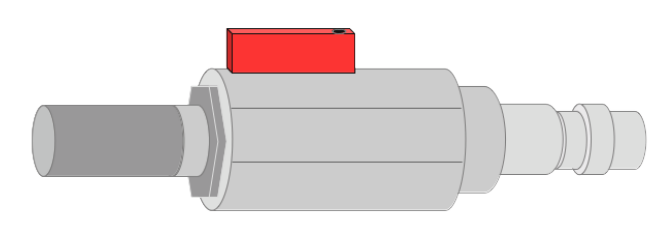

To check the measuring point, do the following:

- 1. Connect the purge filter test kit onto your measuring point.
- 2. Turn on the purge valve on the test kit and purge some air for a short period.
- 3. Check the filter in the test kit for high contamination of water, oil or dust.
- 4. If the filter is contaminated severely, stop using the S606 to measure because this may lead to serious damage. In case you are not sure, contact the manufacturer.

#### **7.5 Water Filling Connector**

To ensure that the measured gas is in a reasonable humidity, a humidifier is integrated in the S606, thus the CO sensor will not be damaged because the measured gas is too dry.

The water filling connector is located on the left side of S606. The water draining connector is located on the bottom of the S606.

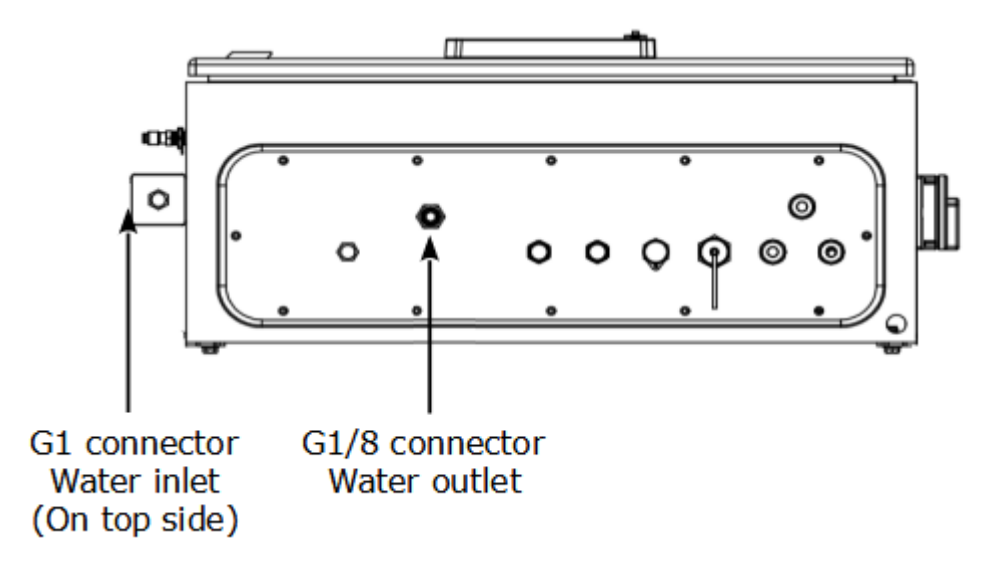

#### <span id="page-19-0"></span> **7.5.1 Fill Water to the Humidifier**

When the water level is too low, the low water level indicator  $\blacktriangle\!\!\!\blacktriangleleft$  in the status bar blinks, signaling the need to replenish water for the humidifier. The humidifier has a capacity of approximate 850 ml.

Follow steps below to fill water to the humidifier:

- 1. Fill a bottle or a cup with a sufficient amount of pure or demineralized water.
- 2. Remove the protection caps from the water inlet.//
- 3. Pour the pure/demineralized water in the bottle or cup into the humidifier.
- 4. Monitor the water level indicator on the status bar during filling.

Stop when the high water level indicator  $\Box$  appears.

5. Secure the protection cap onto the water inlet.

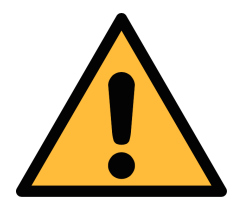

#### **ATTENTION!**

**Before using the product for the first time, ensure it is filled with pure or demineralized water. Use of unclean water may lead to scaling and contamination of sensors.** 

**If the product remains unused for an extended period, drain the water.** 

**Once the S606 is operational, promptly replenish the water to maintain functionality.** 

**Under typical conditions, the humidifier lifespan is about 80 days. Inadequate water levels will make the S606 switch off!**

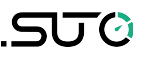

#### **7.6 Calibration Connector**

The calibration connector is located on the left side of the S606. When the sensors need to be calibrated, remove the connector cap, connect the calibration hose and do the calibration. When the calibration is finished, put on the cap to avoid the dust or other substance entering. For more information see section [12](#page-36-0) [Calibration.](#page-36-0)

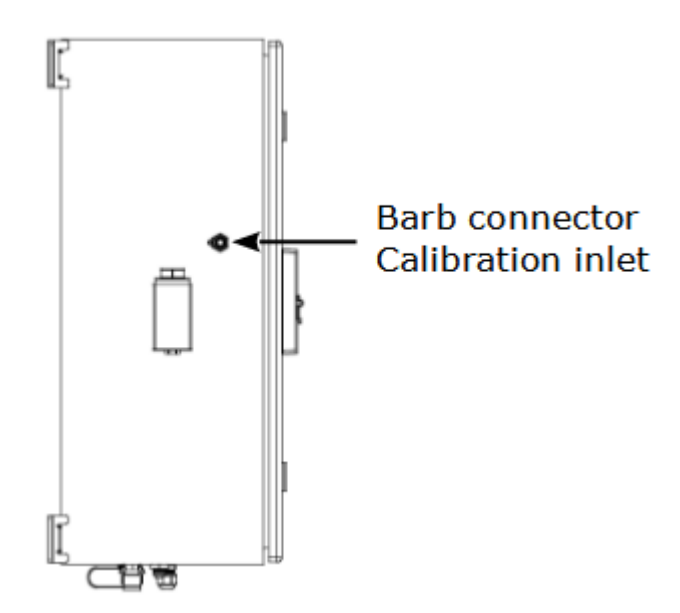

## **8 Setup**

The S606 is configured ex-work and ready to measure when you get it. The setup settings are saved in the device and will not be lost even after a power failure.

The device also enables you to change the ex-work settings. For more information, see section [9.4.](#page-25-0)

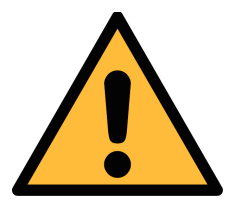

### **ATTENTION!**

**If you have problems setting up the device, contact the manufacturer or your local dealer for assistance.**

11:28

 $\frac{11:28}{65\%}$  2022/06/10

OK

**If a power failure occurs during the measurement, the measurement data will not be saved.**

### **9 Operation and Configuration**

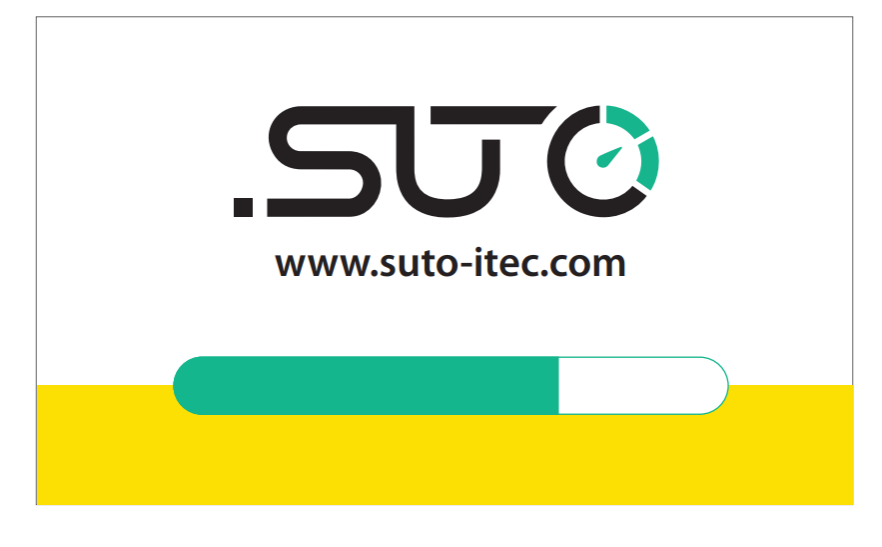

**ATTENTION** 

contamination before connecting the instrument.

droplets or visible particles. This may damage the sensor units.

Before you connect the device to your point of measurement. make sure that there is no excess contamination such as water/oil

For this please use the test kit to purge some air and check for

 $131$ 

When the S606 is powered on, the initialization screen is displayed with an active progress bar.

During the initialization, the device configures the sensors and runs initialization routines.

Attention displays after initialization, reminding user to use the test kit to avoid the sensor damaged because of the contamination.

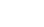

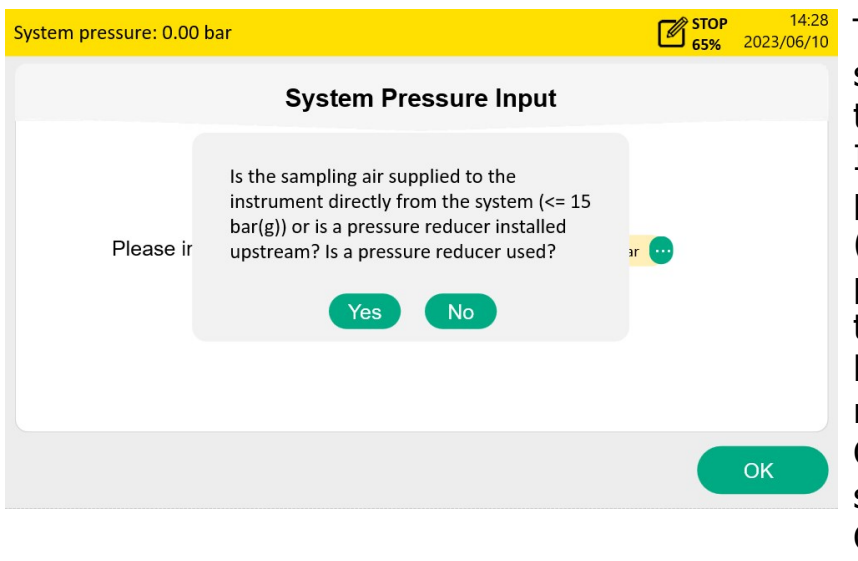

This screen asks if the system pressure needs to be entered. If you perform a high pressure measurement (>15 barg) through a pressure reducer, enter the system pressure before the pressure reducer. Click **Yes** to input the

system pressure. Clicking **No** goes to the Value screen.

**Note**: If your system pressure is greater than 15 bar, make sure to enter your system pressure correctly, otherwise it may affect the measurement!

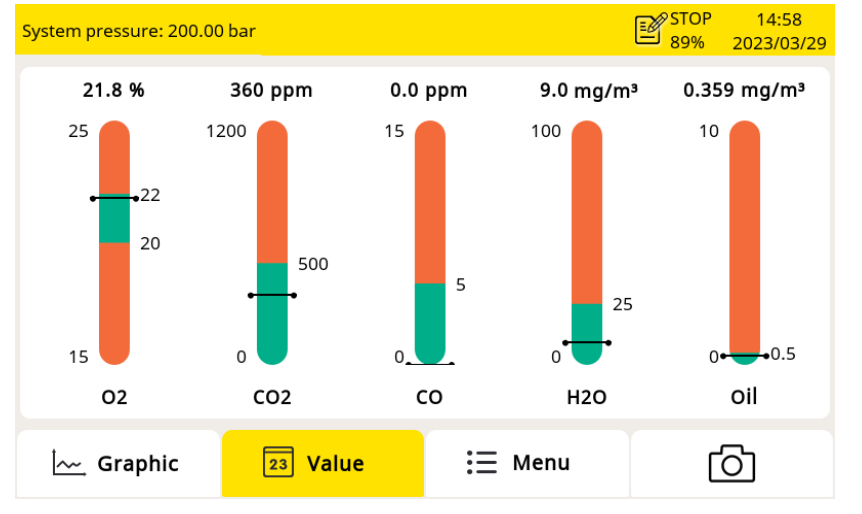

The value screen appears, as shown on the left.

.SU

### **9.1 Main Screen**

The following figure shows the main screen in the value view.

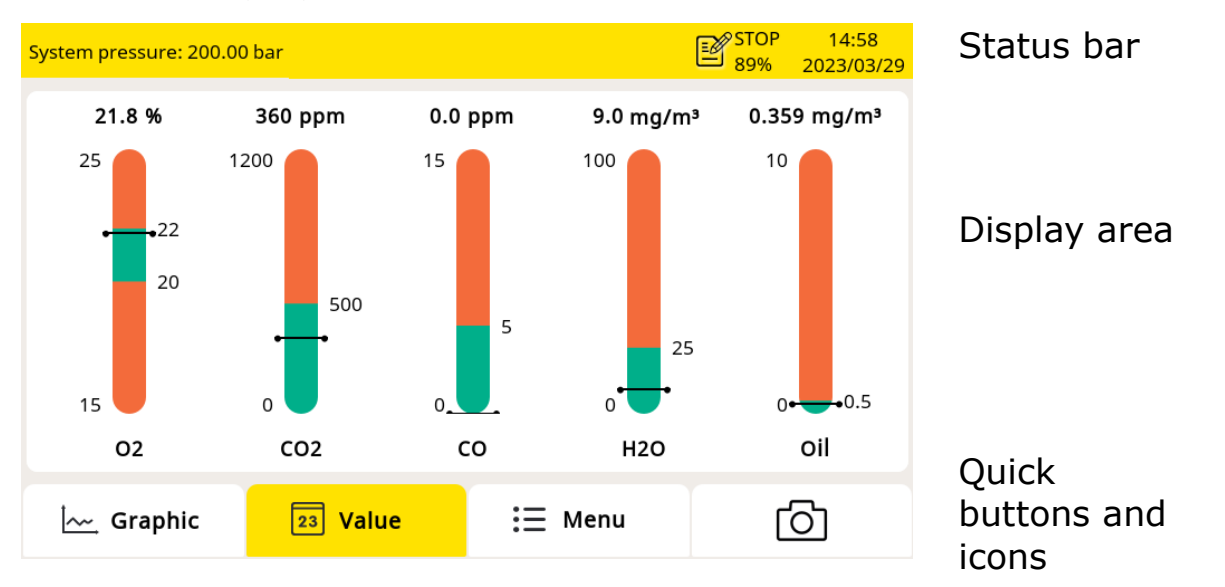

### **9.1.1 Quick Buttons and Icons**

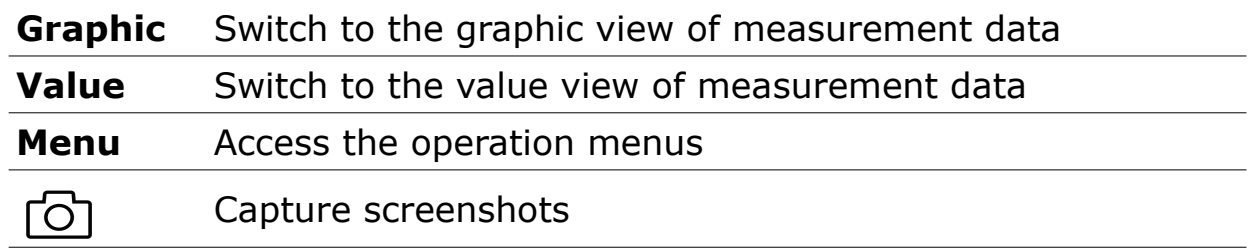

#### **9.1.2 Icons in the Status Bar**

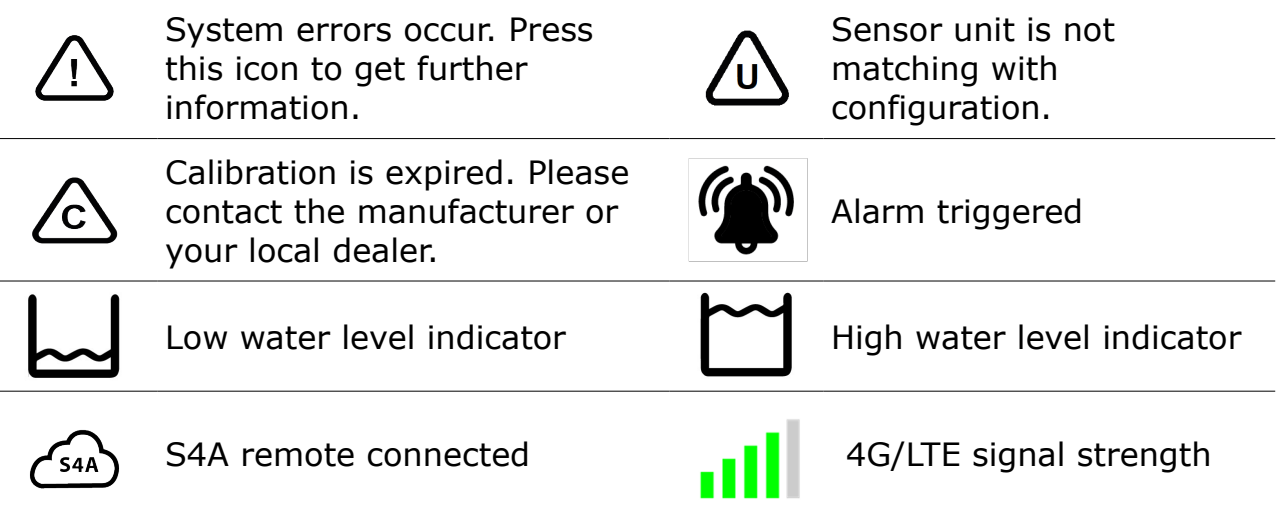

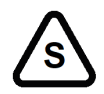

Type of the connected sensor does not match with the sensor type configured in the device.

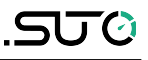

#### Data logger status:

- STOP—Indicates that the data logger is not running.

- LOG—Indicates that the data logger is running.

### **9.2 Value Screen**

Shows the measured values in real time.

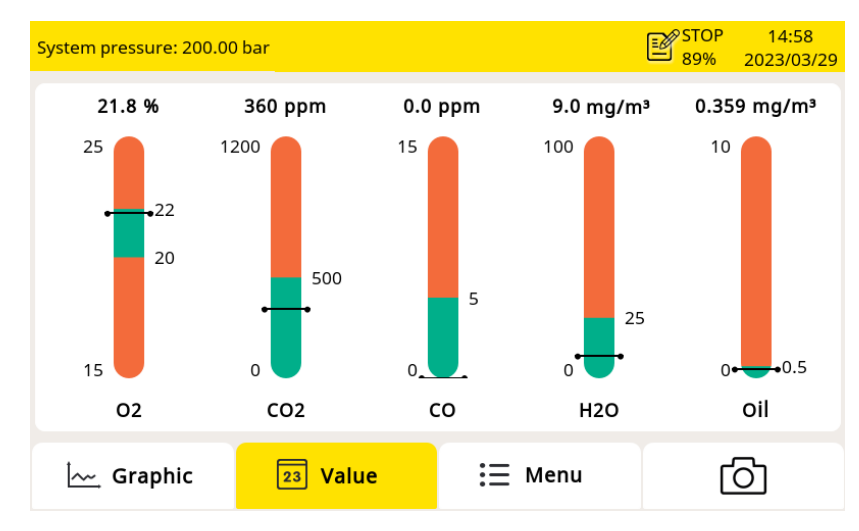

To view the value screen, press **Value** on the bottom bar.

#### **9.3 Graphic Screen**

Shows the dynamic graphs of all measurements. Press **Graphic** to view the graphic screen.

The graphic view is pre-configured in the factory. You can view the S606 measurement graph directly or configure the graphic freely.

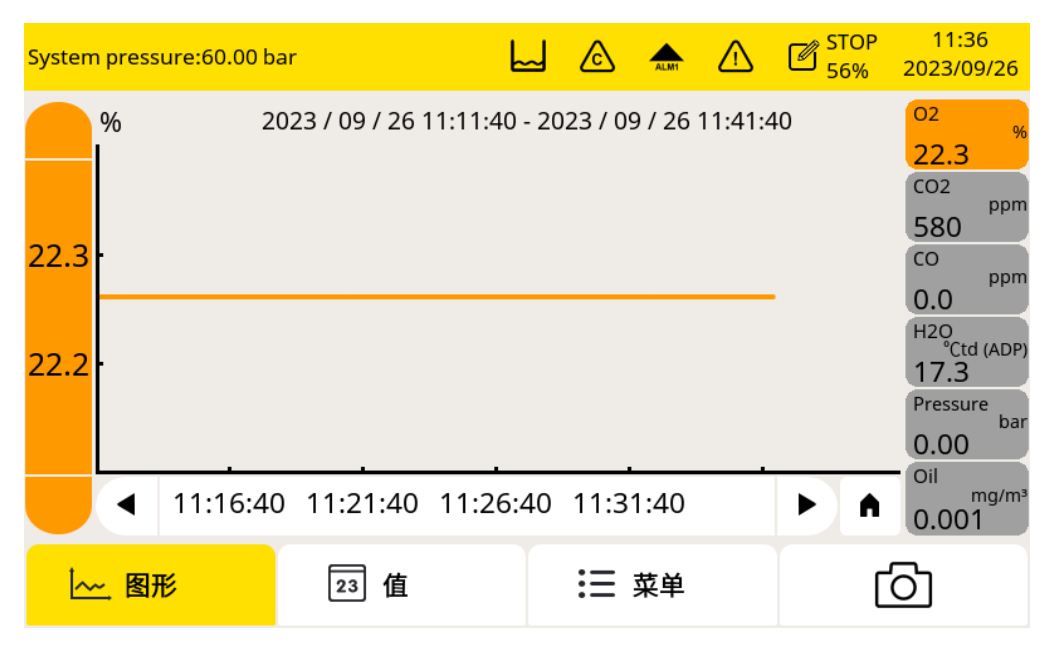

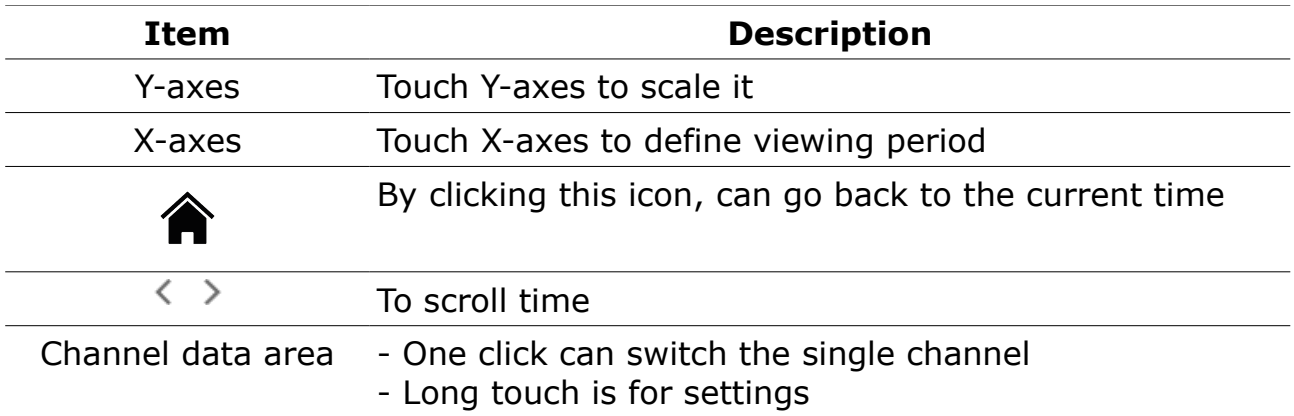

### <span id="page-25-0"></span> **9.4 Menu**

Enables you to change the S606 settings.

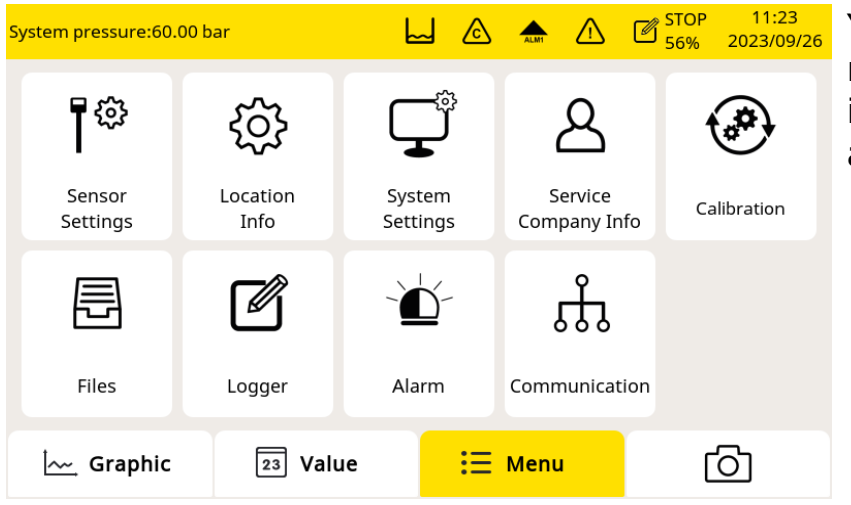

You can enter the main menu by pressing **Menu** in the quick buttons bar at the bottom.

### **9.4.1 Sensor Settings**

You can select the different standards. By selecting the standard, the limit value is automatically set.

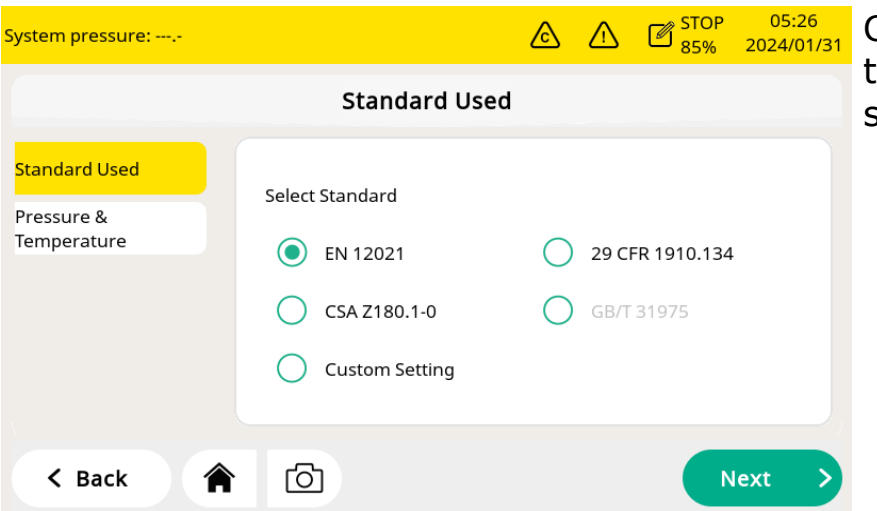

Click the radio button to select the different standard.

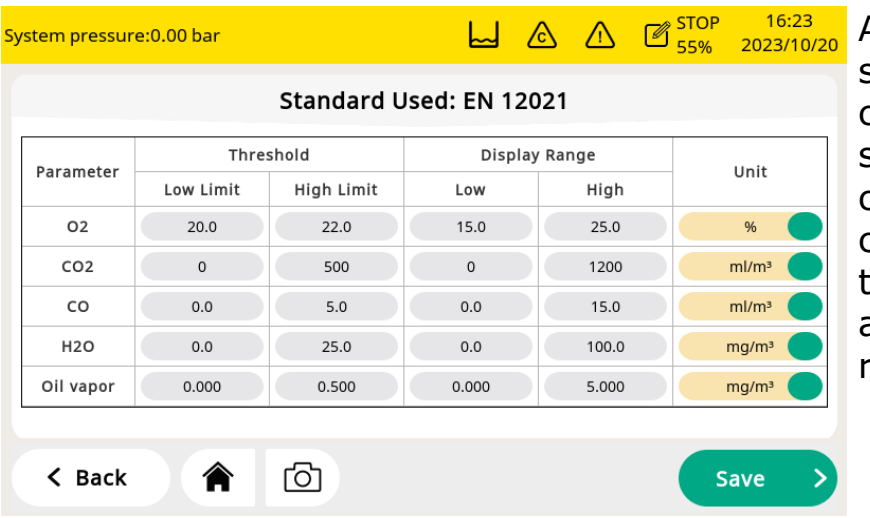

After choosing the standard, you can check the detailed settings. For the custom setting, you can manually change the parameters according to the requirements.

**Note**: For the standard EN12021, the threshold value for H<sub>2</sub>O varies depending on the application. If the user selects this standard, the actual application needs to be selected and the appropriate settings will be done automatically.

### **9.4.2 System Setting**

Enables you to configure general settings of the S606.

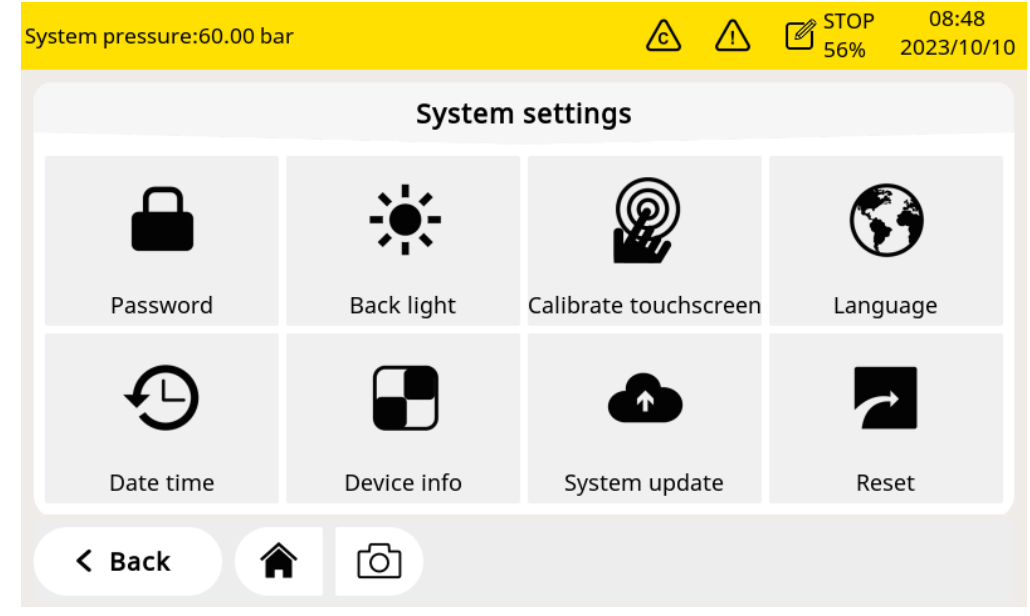

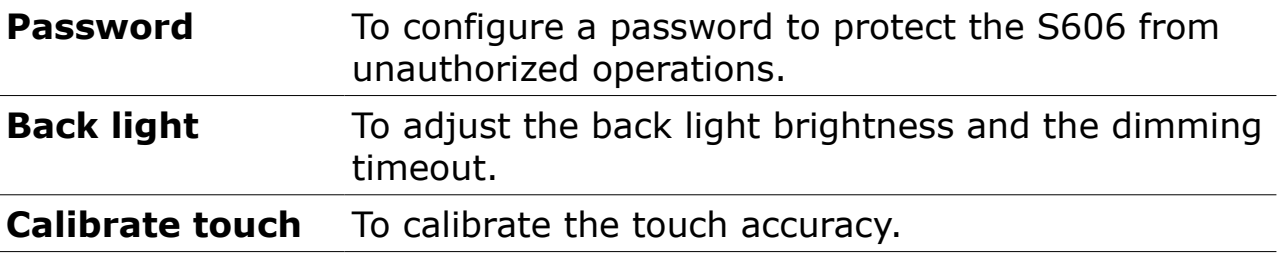

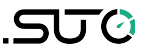

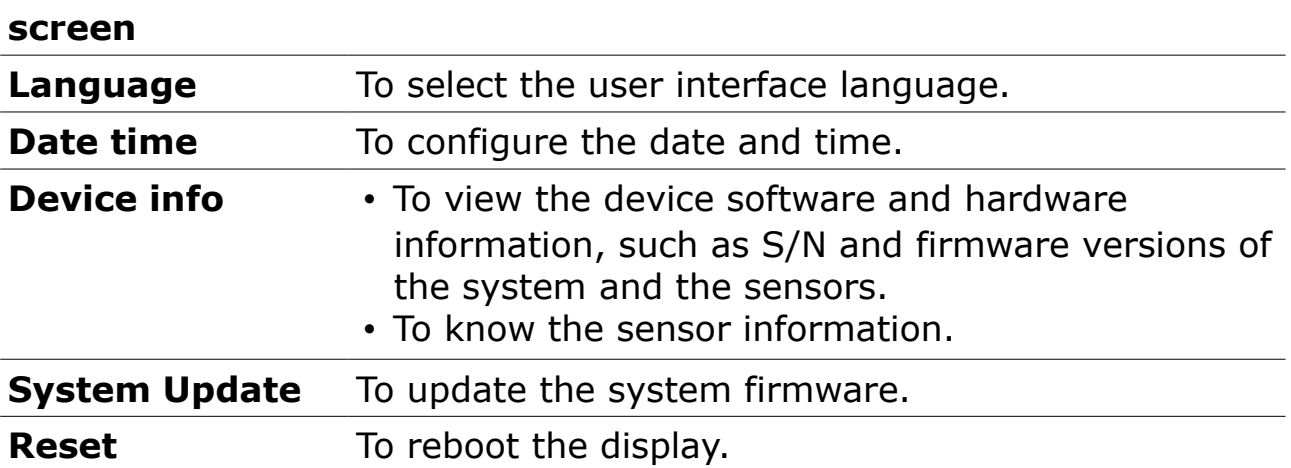

### **9.4.3 Service Company Information**

Enables you to add the contacts of the service provider, which can be shown on the report. The company logo can be imported.

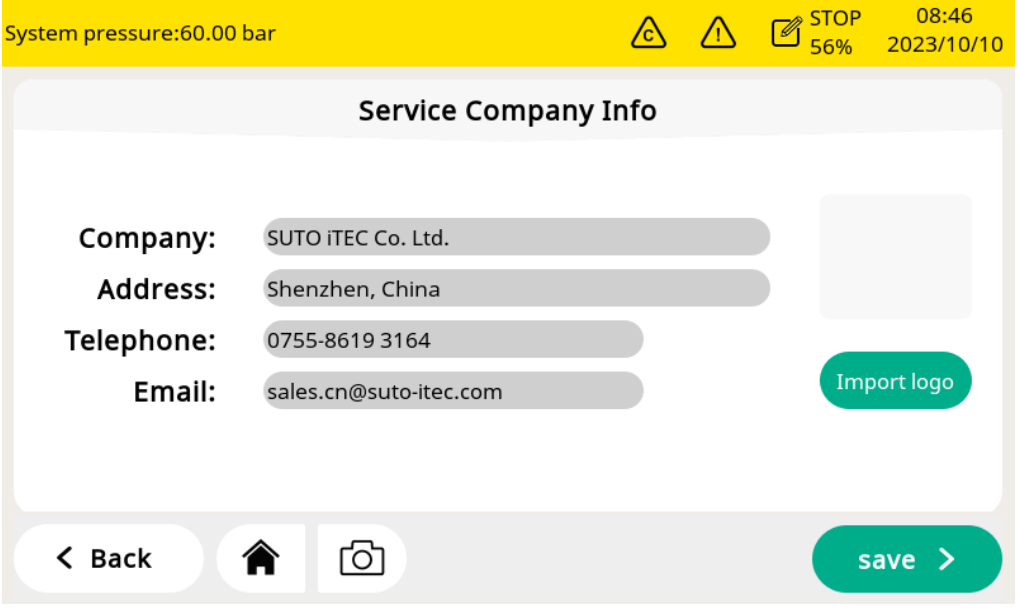

### **9.4.4 Calibration of Gas Sensors**

Calibrate the gas sensors and display general information about the calibration.

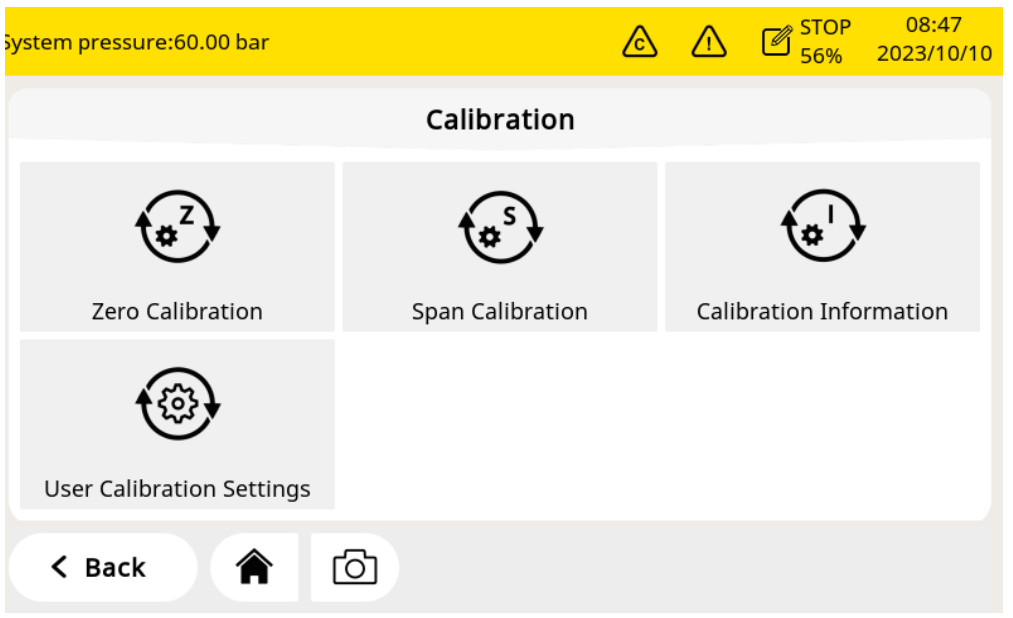

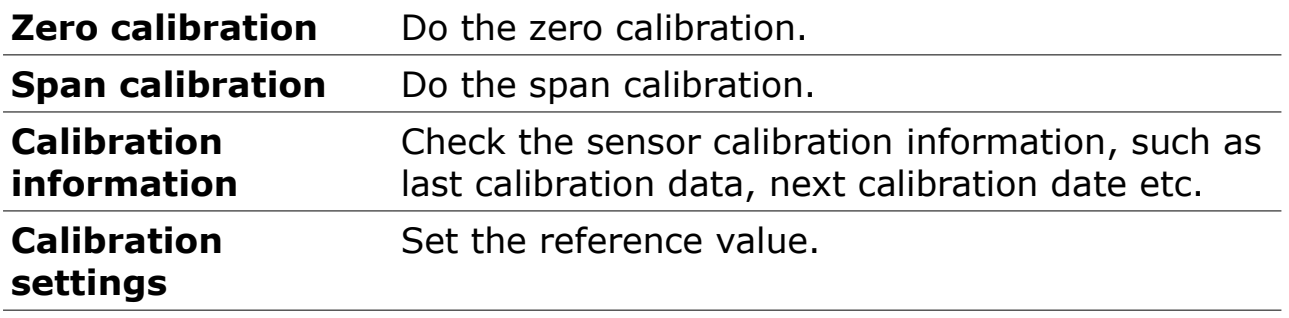

# .SUC

### **9.4.5 Files**

Shows different type files. The recorded files are log files for you to check the recorded measurement data. All calibration and test data are included in the calibration records file.

All alarm information can be checked in the alarm history.

Clicking the camera icon can capture screenshots. Memory status shows the free and total space at present.

The files and screenshots can be deleted and exported. The captured screenshots can be viewed directly on the display.

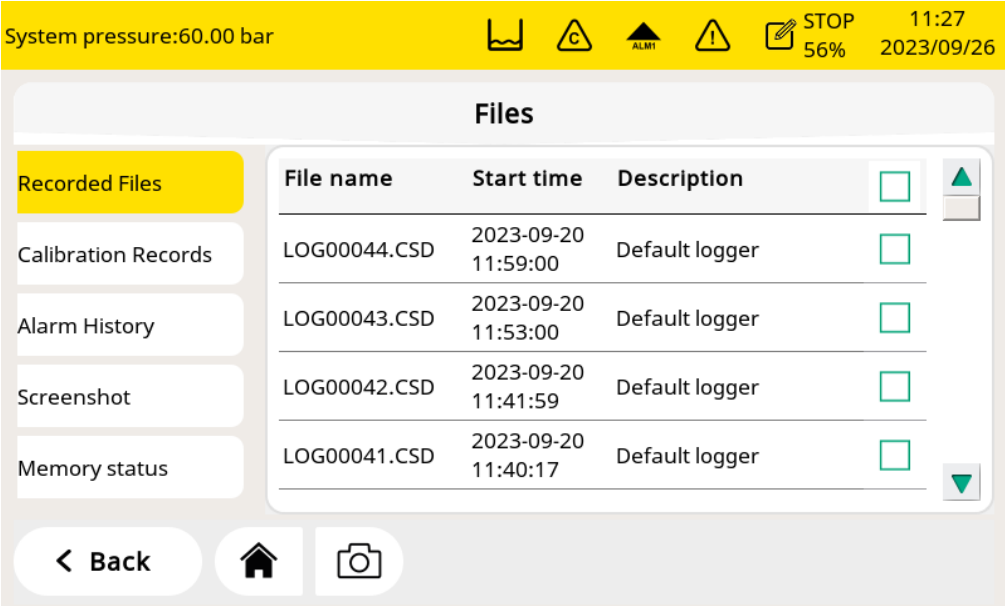

### **9.4.6 Logger Setting**

Enables you to start and stop the logger and view logger status.

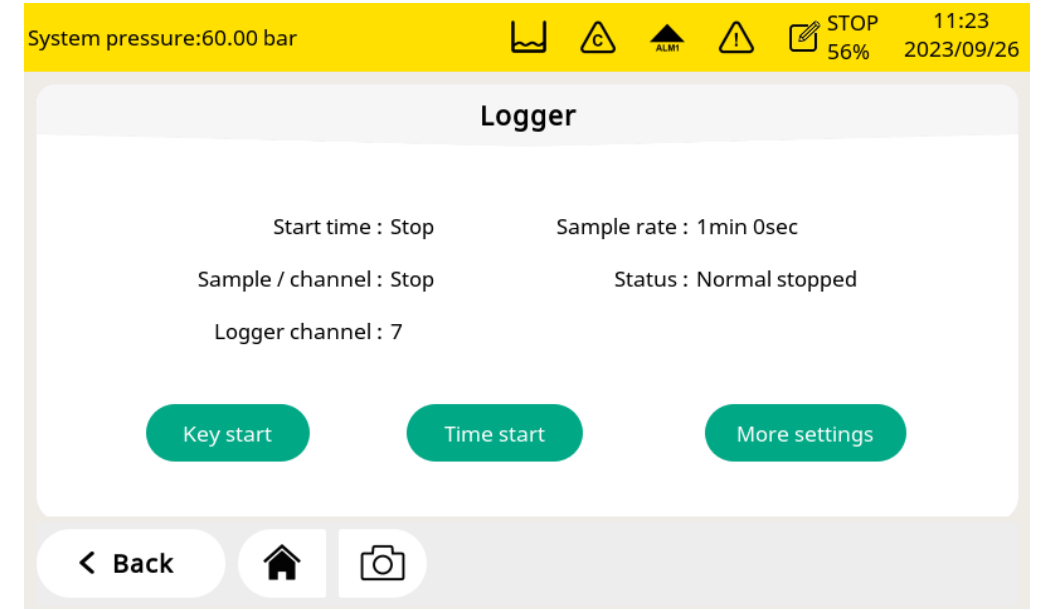

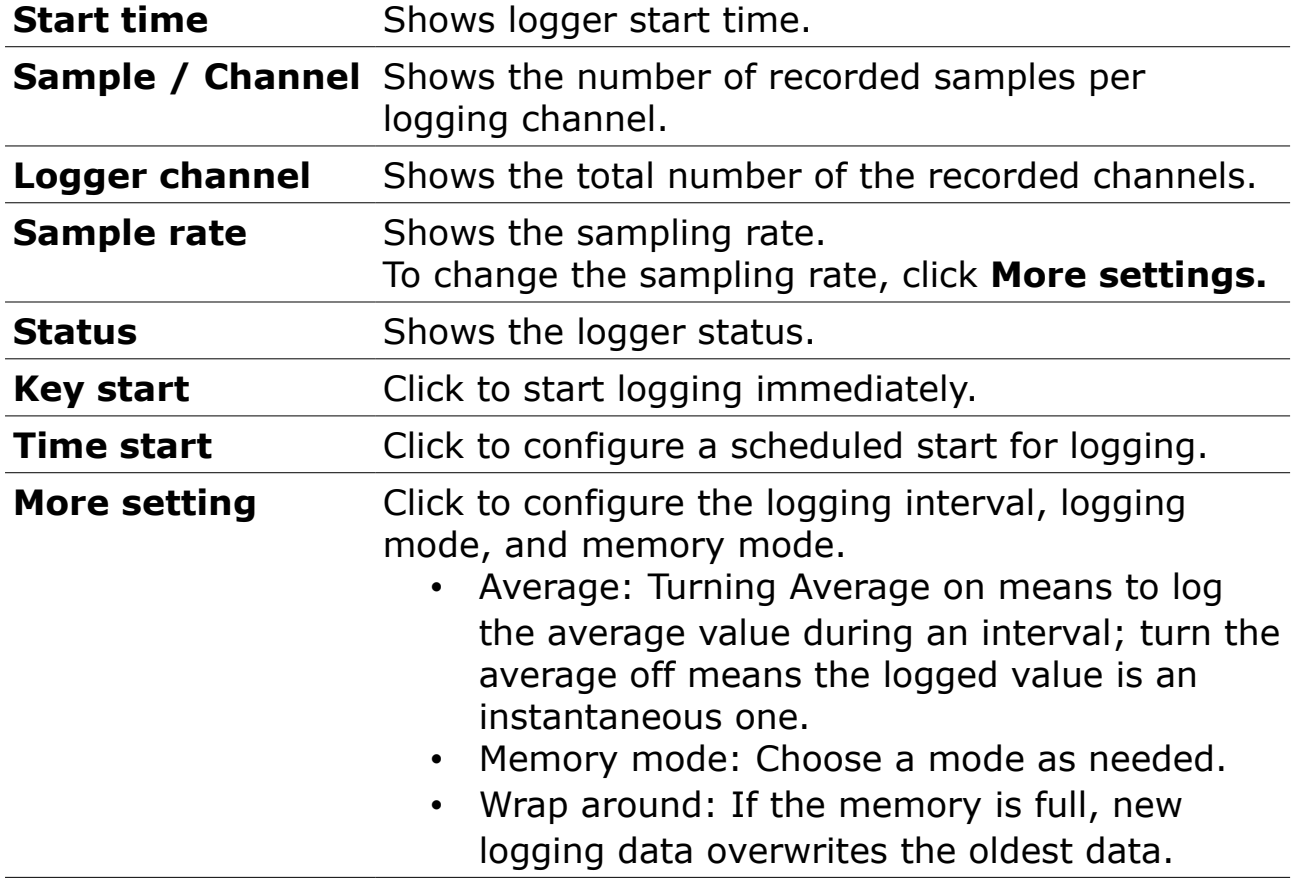

### **9.4.7 Alarm Setting**

You can define alarms for the S606. The S606 offers one internal alarm relay I and an optical alarm indication (flashing value). The relay I indicates the summary alarm by default. The summary alarm is triggered when any of the measured values of  $O_2$ ,  $CO_2$ ,  $CO$ , dew point, and oil reach their respective alarm thresholds. Relay I is used to output the summary alarm.

An optional relay module is also available. When the relay module is enabled, up to 8 relays can be configured.

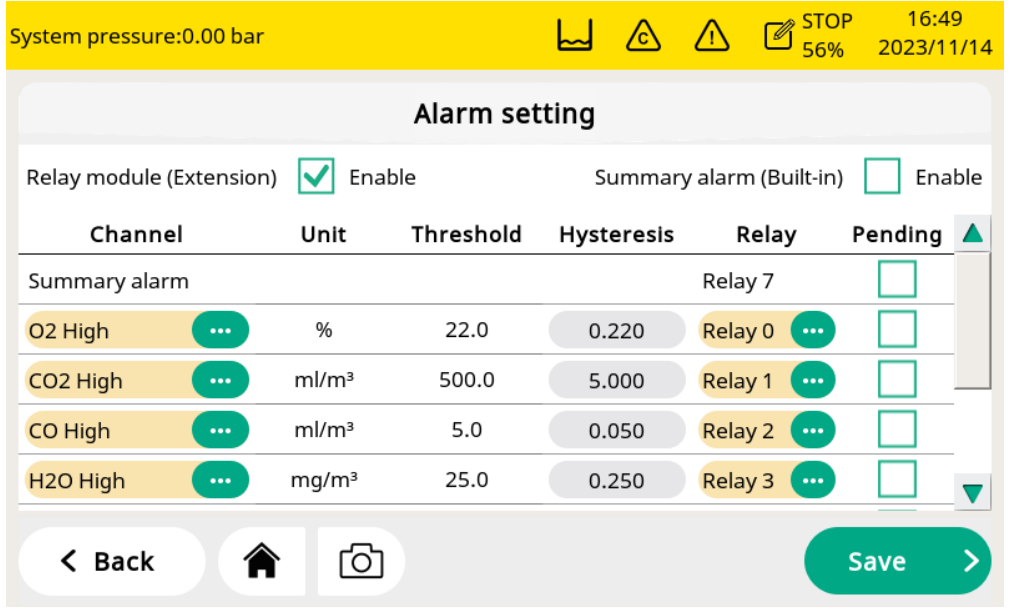

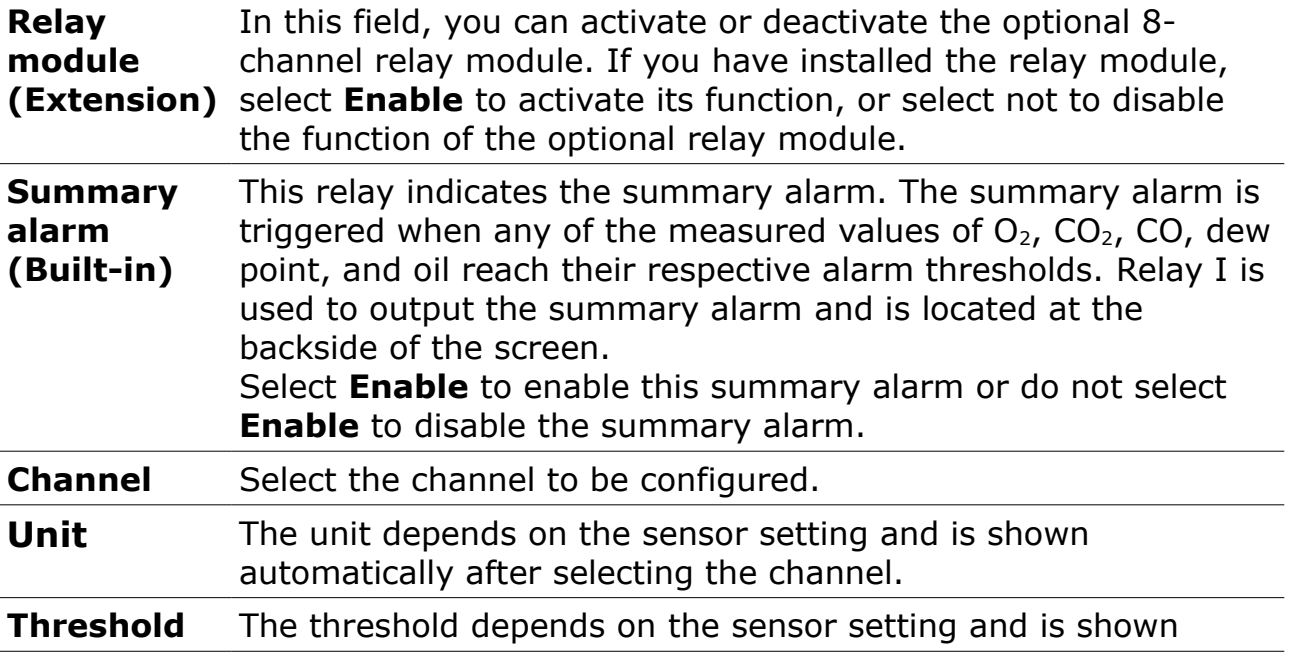

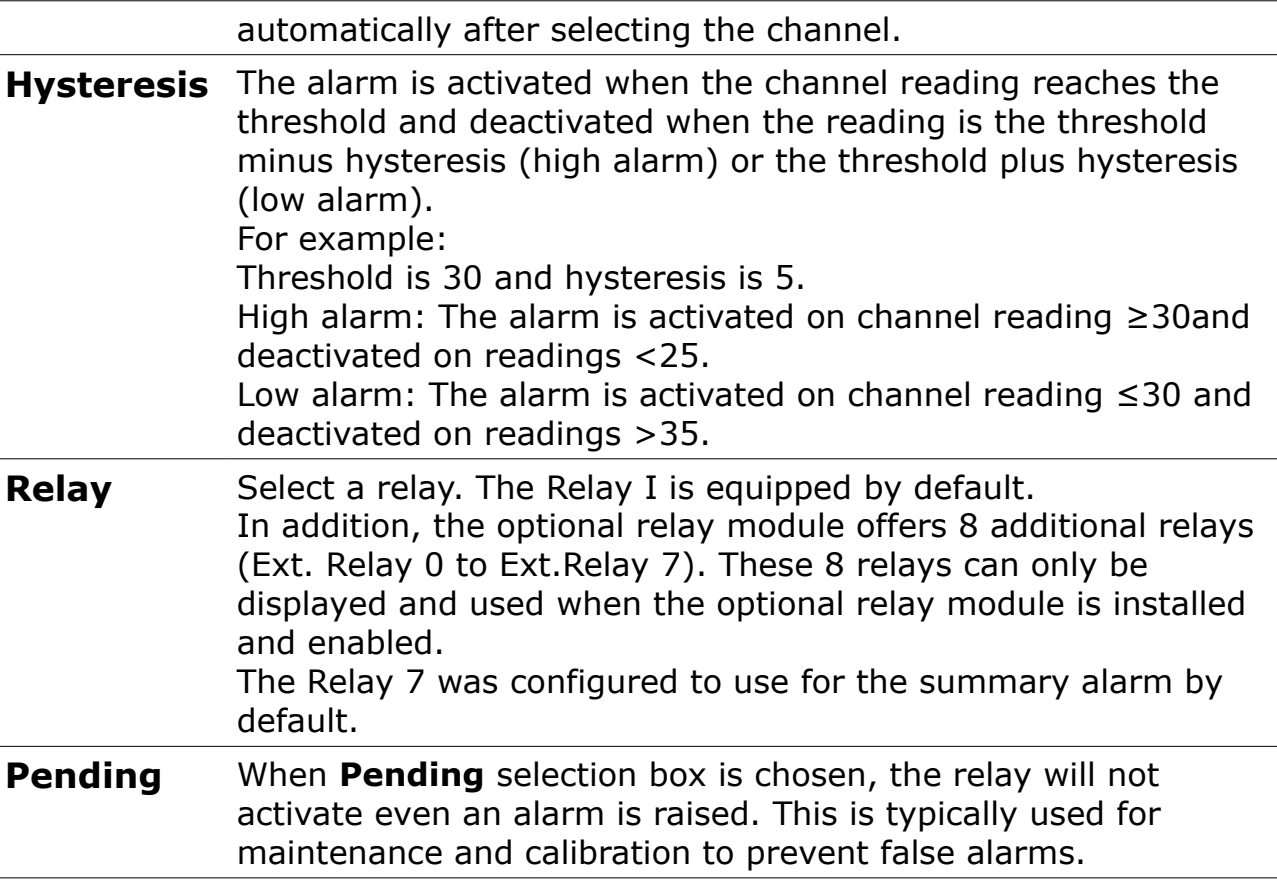

After setting the alarms, you can view the activated alarms or pend some alarms through **Menu** > **Alarm** > **Activated alarm**.

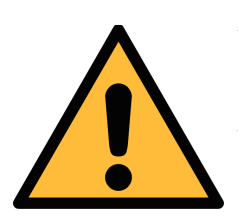

#### **ATTENTION!**

**Before installing the relay module, turn off the S606. After the relay module is installed, power on the S606 again. Otherwise, the normal use of the relay module may be affected.** 

### **9.4.8 Communication**

Three kinds of communications can be used. Click the desired button to enter the communication configuration.

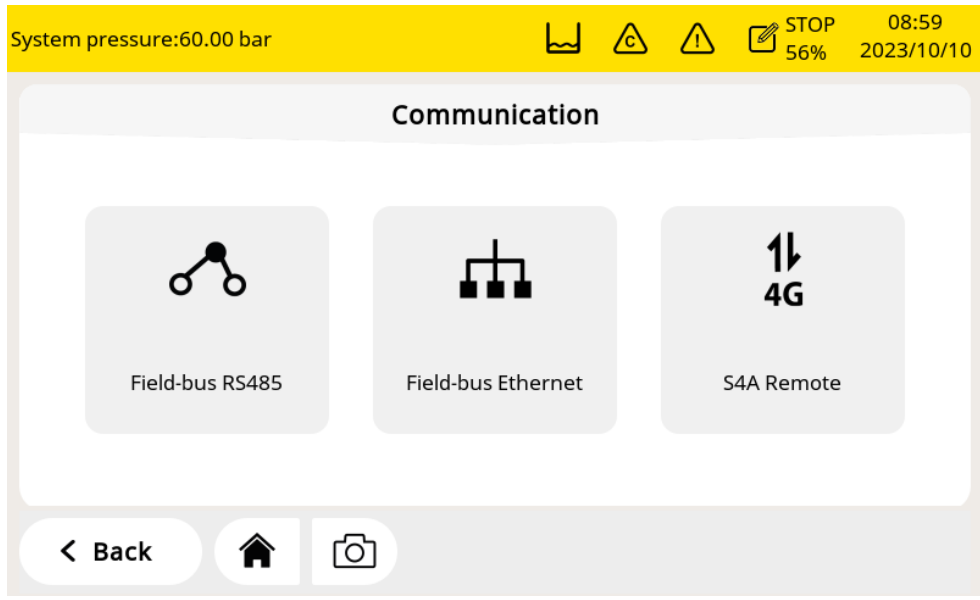

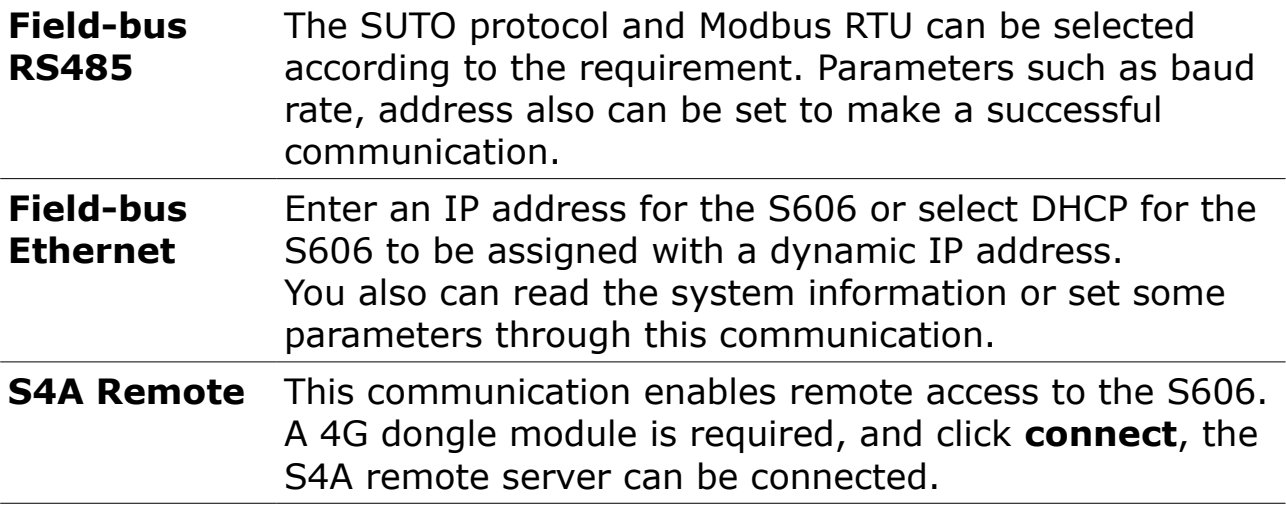

### **10 Software Installation**

Following software can be downloaded from the SUTO website at [www.suto-itec.com.](http://www.suto-itec.com/)

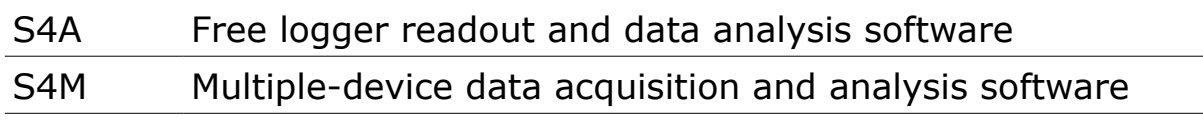

After downloading, follow the onscreen instructions to install the software.

To update the firmware, just need a OTG-USB drive (supplied with the S606) and the firmware file (format like DIS606\_1.82.tar)

> 1. Insert the USB to the connector on the front panel. **Note**: Do this after the S606

> has fully booted.

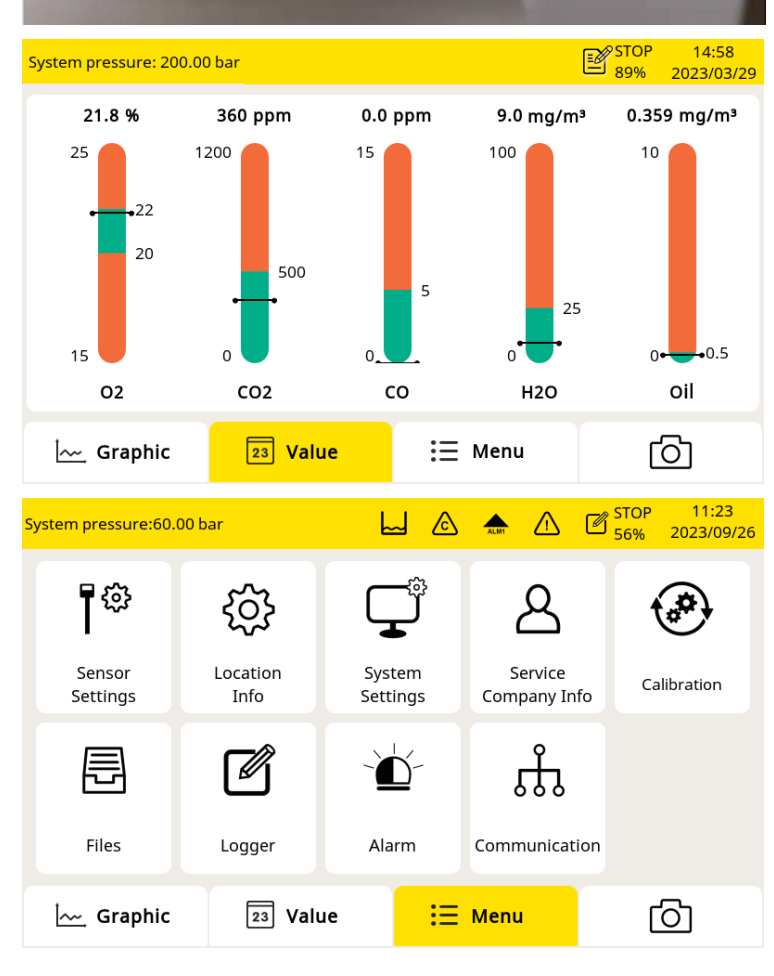

2. Click **Menu** to enter the Menu page.

3. Click **System Settings**.

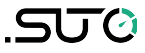

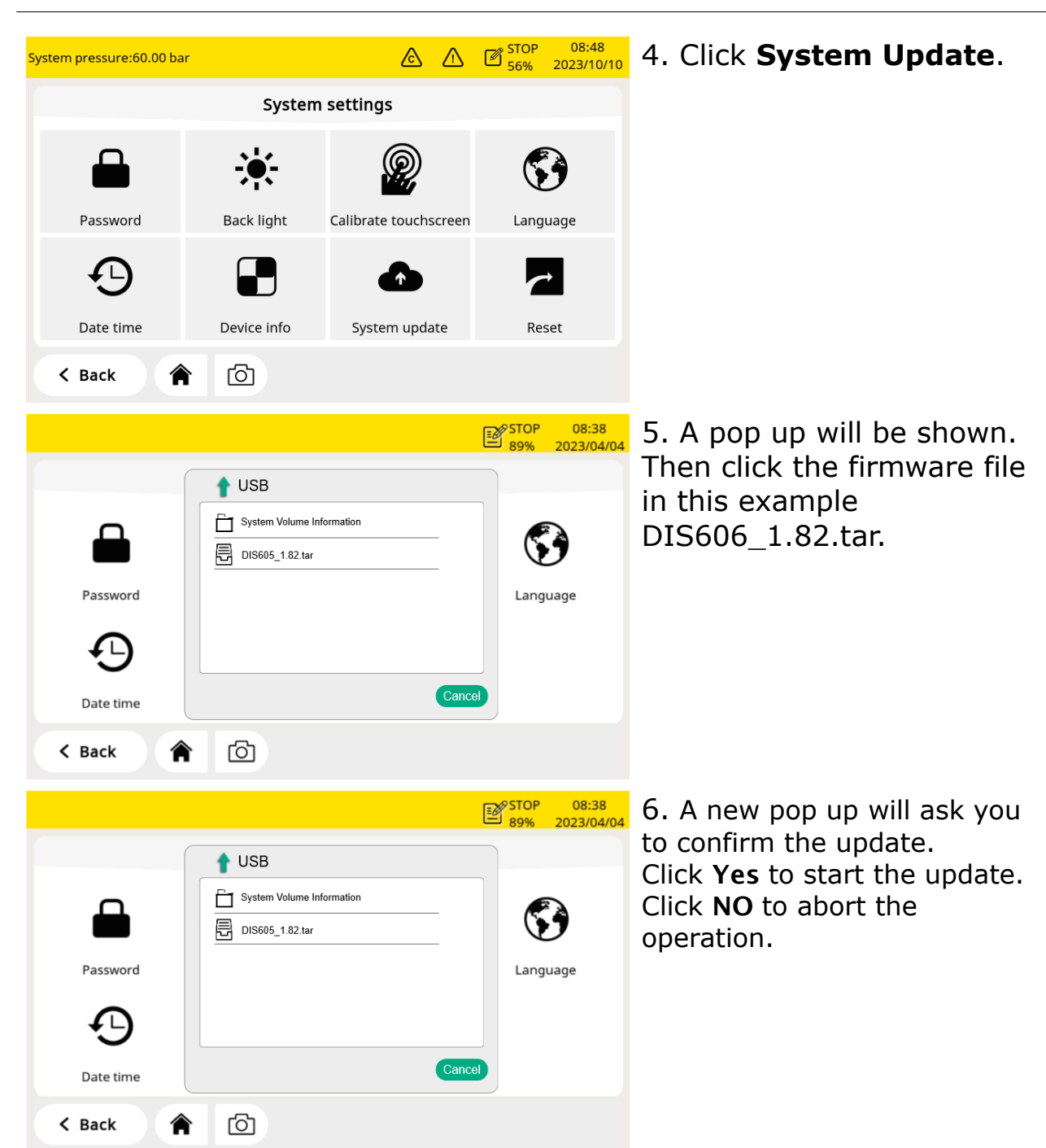

When the update is ongoing, note the following:

- Do not turn off the power.
- Do not disconnect the USB.
- Wait until the device is fully booted again before removing the USB.

After the update is done, you may now select the new language or use new functions offered in the update.

5170

## <span id="page-36-0"></span> **12 Calibration**

Because the sensor accuracy is affected by the environment conditions, it is recommend to calibrate the device at least once a year. It is also a good engineering practice to test the accuracy of the gas sensors from time to time before measurement and adjust the reading if required. The calibration should be done by trained personnel. You can check calibration information through **Menu** > **Calibration** > **Calibration Information**.

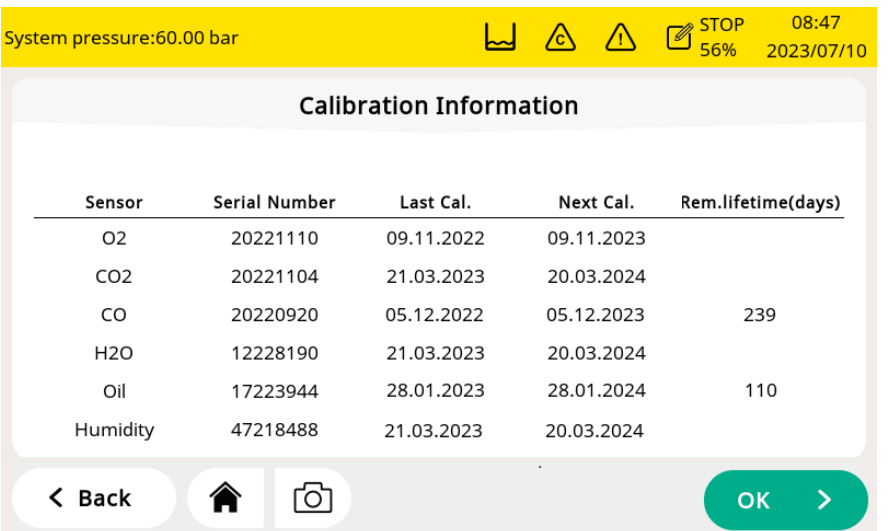

### **12.1 Calibration for DP Sensor and Oil Sensor**

For the dew point sensor and oil sensor, the calibration is complicated and time consuming, so SUTO provides the exchange service, that is, the complete sensor unit is exchanged with a newly-calibrated unit. This saves time and costs.

### **12.2 Calibration for O2,CO, CO<sup>2</sup> Sensor**

The  $O<sub>2</sub>$  sensor, CO sensor, and  $CO<sub>2</sub>$  sensor can be calibrated on site or replaced with calibrated sensors using the exchange service of SUTO.

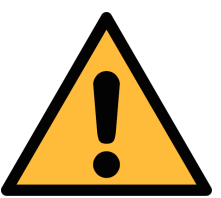

### **ATTENTION!**

**Please save all your measurement data on an external device before returning the instrument to calibration and service. It might be necessary to reset the displays storage during calibration and service.**

#### **12.2.1 Calibration Gases**

Depending on the type of calibration, different calibration gases are used.

#### **Zero gas**

The zero gas is a test gas used for zero-point adjustment. The zero gas must be free from the measured gas or other substances that have cross-sensitivity.

#### **Calibration and test gas**

The span gas is a calibration gas used for sensitivity adjustment or verification of the calibration result.

Here is recommended gases for the calibration and test:

- Zero gas:  $8\%...12\%$  O<sub>2</sub>, N<sub>2</sub> background
- Calibration gas  $O_2$ : 20%...24%  $O_2$ , N<sub>2</sub> background
- Calibration gas CO: 16...20 ppm CO,  $N_2$  background
- Calibration gas  $CO<sub>2</sub>$ : 800...1000 ppm  $CO<sub>2</sub>$ , N<sub>2</sub> background
- The test gas can be half of the calibrated gas. For example:
	- $\degree$  Test gas CO: 10 ppm CO, N<sub>2</sub> background (the cal gas is 20 ppm CO)
	- $\degree$  Test gas CO<sub>2</sub>: 500 ppm CO<sub>2</sub>, N<sub>2</sub> background(the cal gas is 1000 ppm  $CO<sub>2</sub>$ )

Uncertainty of gases is  $1\%$  (K=2)

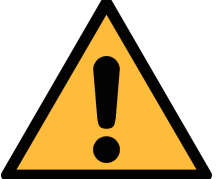

### **Attention!**

**Please select the suitable calibration gas, otherwise the sensor measurement accuracy will be affected.**

### **12.2.2 Calibration Procedure**

You can enter the calibration through **Menu** > **Calibration**.

<span id="page-38-0"></span>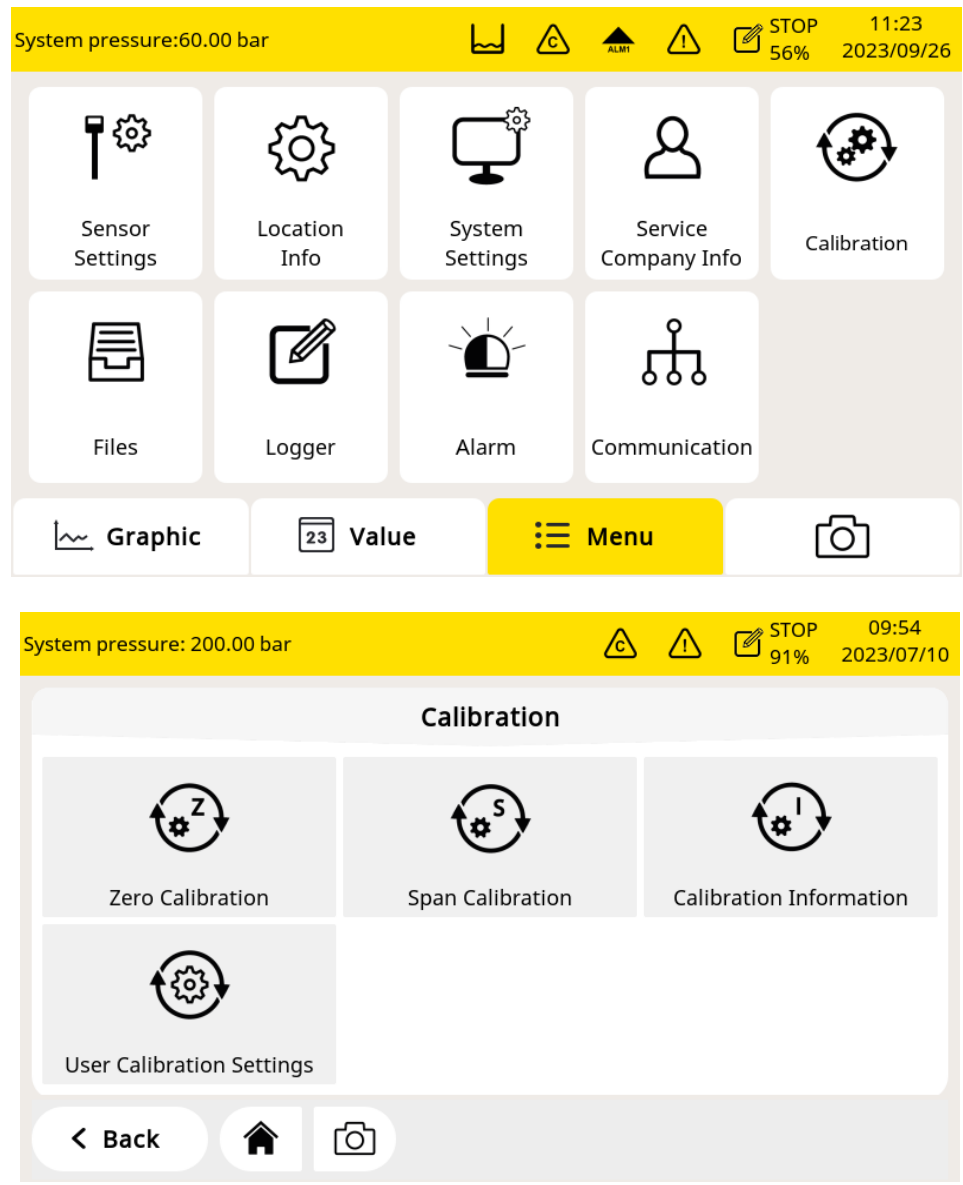

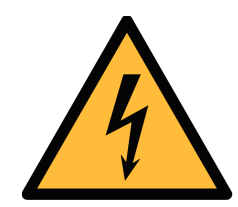

#### **WARNING!**

**Please do the calibration after the sensor is ready to work, for example the warm-up phase of the sensor is completed.** 

**Do not inhale the calibration gas. It can be harmful to health or even death!**

**Alarms are triggered by calibration gas. You can disable relays to prevent from triggering external devices.**

#### **Calibration Settings**

The calibration reference data can be set before the calibration through **Menu** > **Calibration** > **User Calibration Settings**.

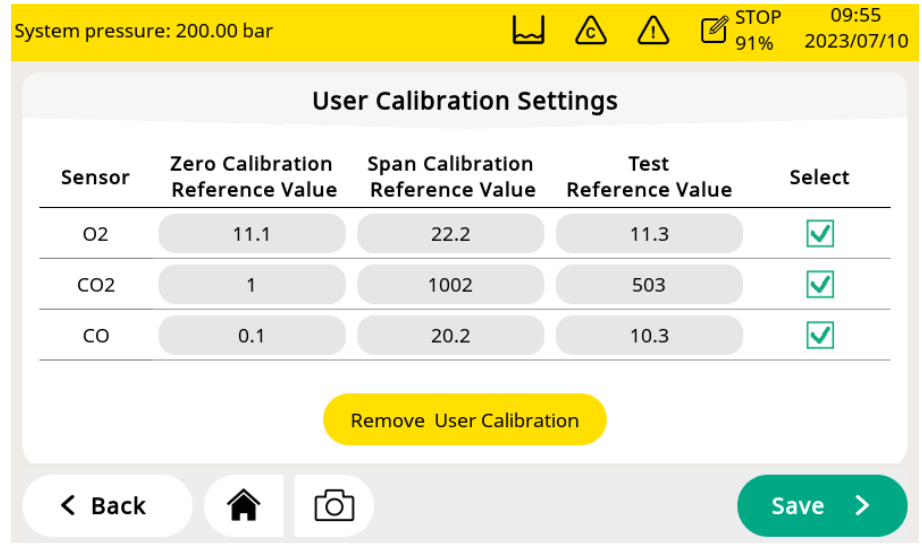

#### **Zero calibration**

Enter the zero calibration through **Menu** > **Calibration** > **Zero calibration**.

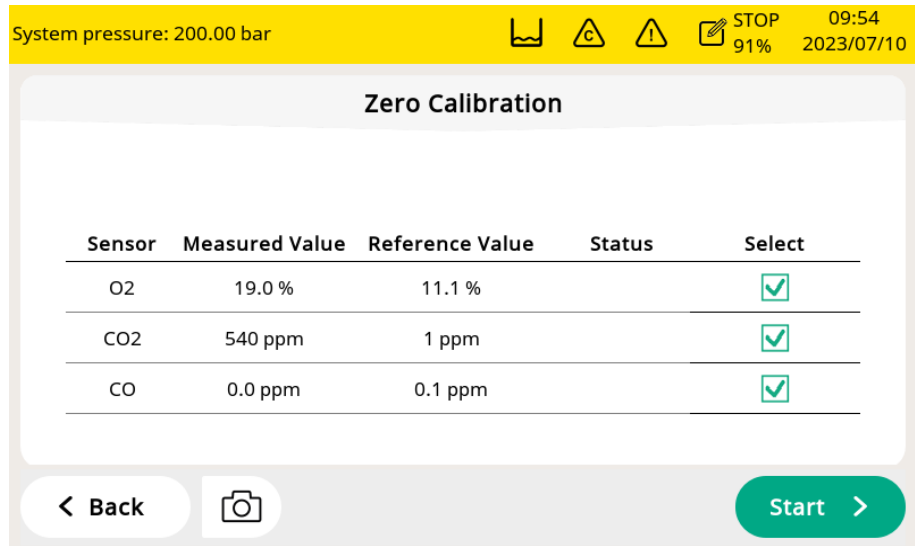

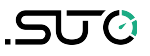

#### **Span calibration**

Enter the span calibration through **Menu** > **Calibration** > **Span calibration**.

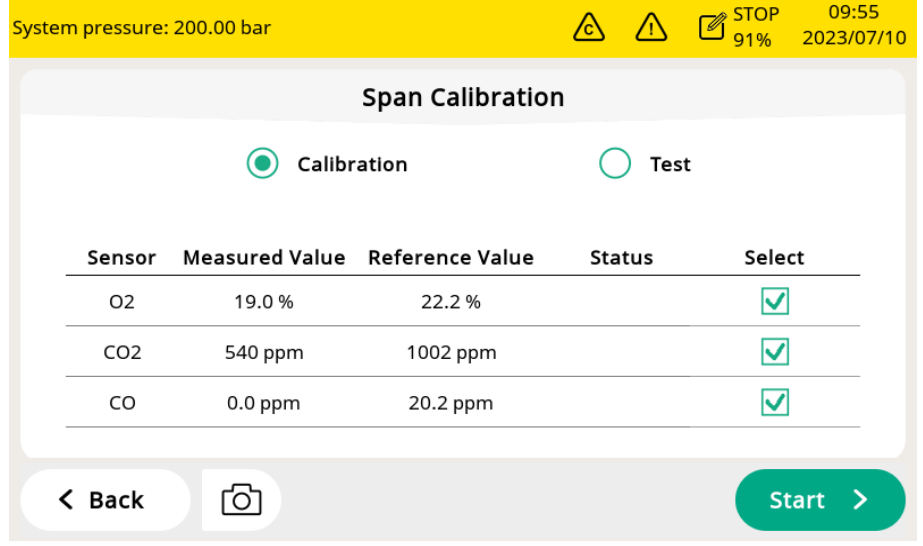

#### **Zero/Span calibration procedures**

- 1. Cut off air supply from the main inlet.
- 2. Screw off the cap from calibration connector.
- 3. Connect the calibration hose from the gas cylinder to the calibration connector.
- 4. Adjust the flow controller at the gas cylinder to 0.5 l/min and the output pressure must 0 bar(g).
- 5. Select **Menu** > **Calibration** > **Zero/Span calibration**.
- 6. Select the sensor to be calibrated.
- 7. Supply zero/span gas. Make sure the flow rate of 0.5 l/min.
- 8. Click **Start**, and a progress bar will show with the calibration remaining time.
- 9. Zero/Span calibration takes nearly ten minutes. When the calibration is finished, you can check the calibration result in the **Status** field.
- 10. After the calibration is done, close the gas supply and remove the hose.

After the calibration, you can check the calibration result by using another span gas. Just perform the same steps as above, but select the **test** in the span calibration menu.

#### **Note**:

It is recommended to test sensors using the standard gas every 3 months. Please use the above steps to execute the test through **Menu** > **Calibration**

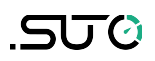

> **Zero/Span calibration** > **Test**. If the test result is passed, the sensor does not need to be re-calibrated, if the result is failed, it means that the accuracy of the sensor has been a big deviation, and you need to calibrate the sensor immediately.

#### **Calibration Records**

You can view the calibration records through **Menu** > **Files** > **Calibration Records**.

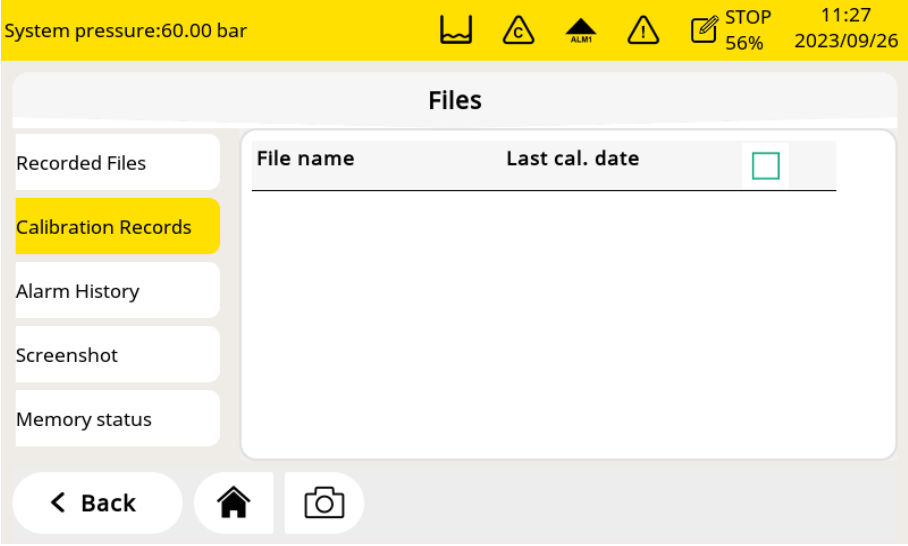

Example for calibration records file:

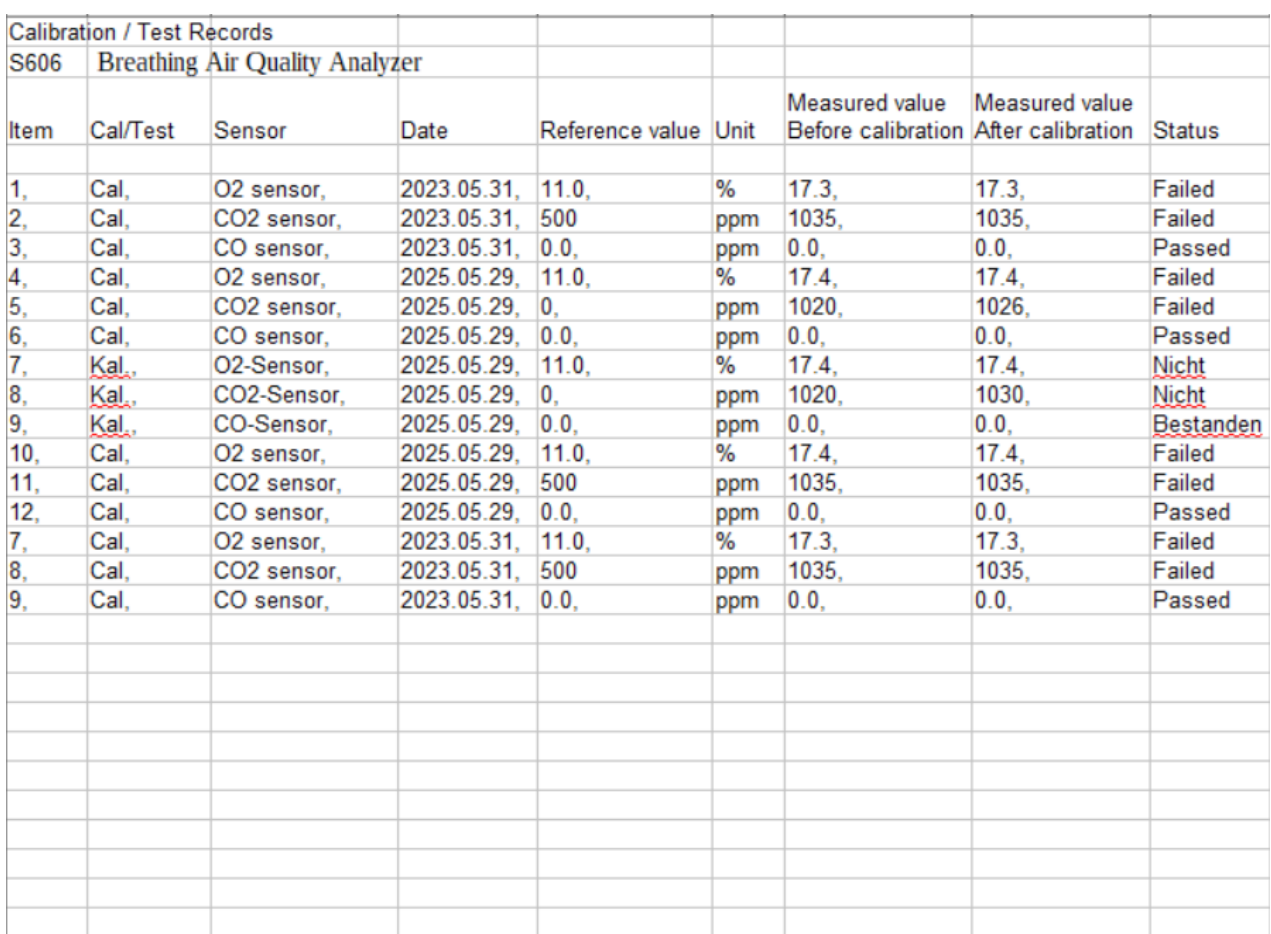

### The figure below is an example for the gas connection.

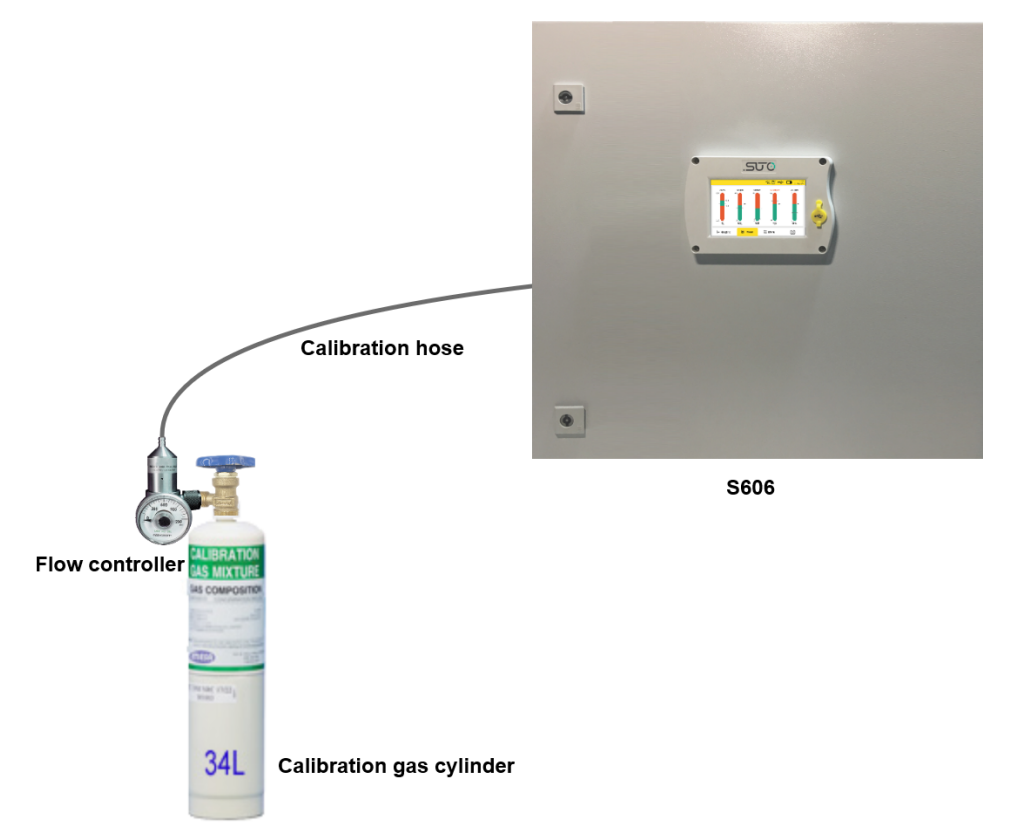

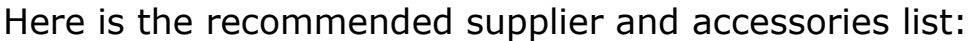

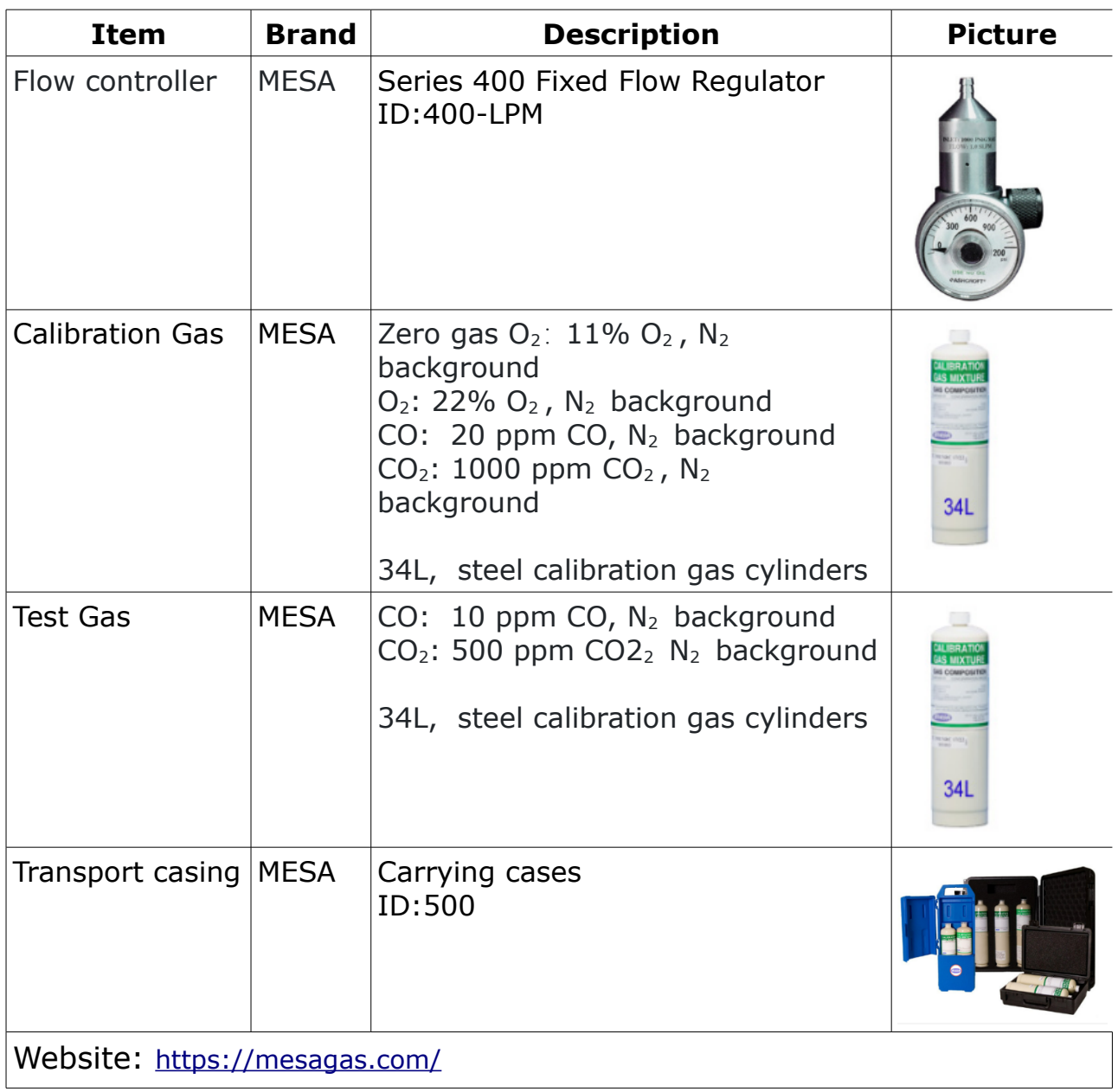

## .SU 0

# **13 Optional Accessories**

To buy the following optional accessories, contact the manufacturer or your local dealer.

- Teflon hoses
- Sorts of adapters
- Relay module (P/N: A1510)
- USB 4G dongle, including S4A software (P/N: A1670)
- 4G USB Dongle protection case, with extension cable 2 m and M12 Connector (P/N A554 0131 )
- Pressure reducer, including the transportation case (P/N: A604 0004)

### **14 Maintenance**

The S606 must be serviced on a regular basis. It is recommended to do the following:

- Check the humidifier condition (See section [7.5.1\)](#page-19-0).
- Test the sensor (See section [12.2.2\)](#page-38-0).

Use a moist fabric to clean the device. For the use in GMP-area, it is possible to disinfect through wipe disinfection. For this please contact the manufacturer or your local dealer.

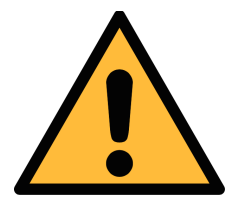

#### **ATTENTION!**

**Please dry the device after cleaning using a clean and dry fabric. Always take care, that the fabric for cleaning is not too wet because water could get into the device and cause damage.**

### **15 Disposal or Waste**

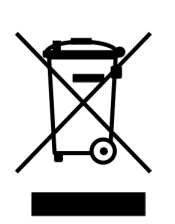

Electronic devices are recyclable material and do not belong in the household waste.

The sensor, the accessories and its packing must be disposed according to your local statutory requirements. The dispose can also be carried by the manufacturer of the product, for this please contact the manufacturer.

### **16 Warranty**

Please find the warranty as a separated warranty card included with the instrument delivery.

The warranty does not cover any wear parts or consumables, therefore the UV lamp with limited lifetime as well as the internal filter are not covered by the warranty.

## **17 Appendix - Modbus Holding Register Table**

### **17.1 Modbus Interface**

The default settings of the Modbus interface are as follows:

#### **Communication parameters (Modbus/RTU)**

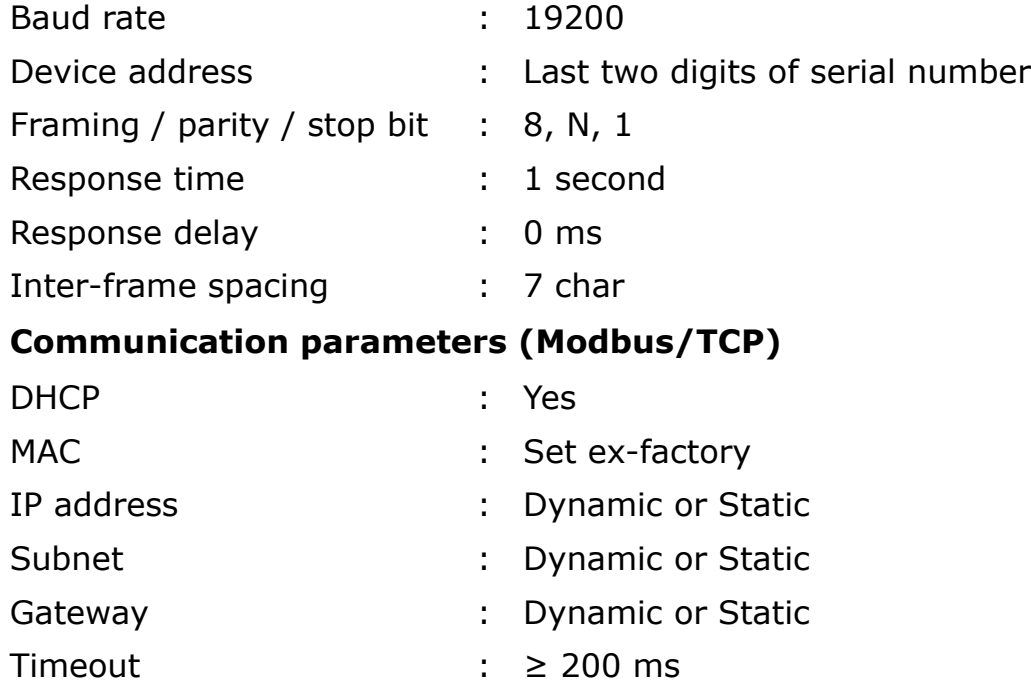

#### **Response message that the device returns to the master:**

• Function code: 03

The information of the byte order is shown in the table below:

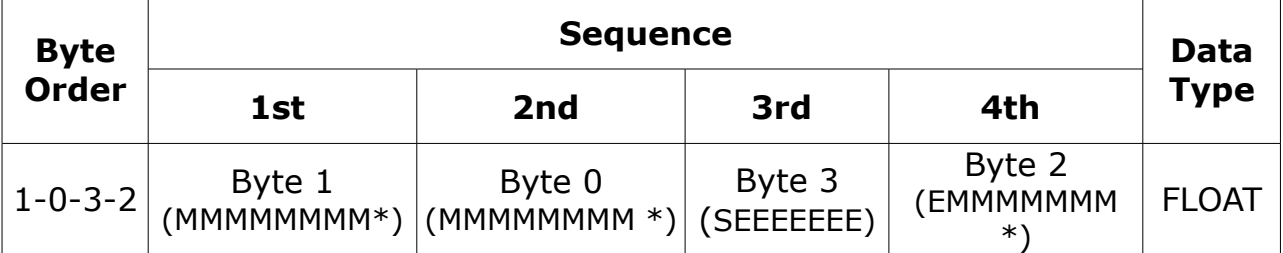

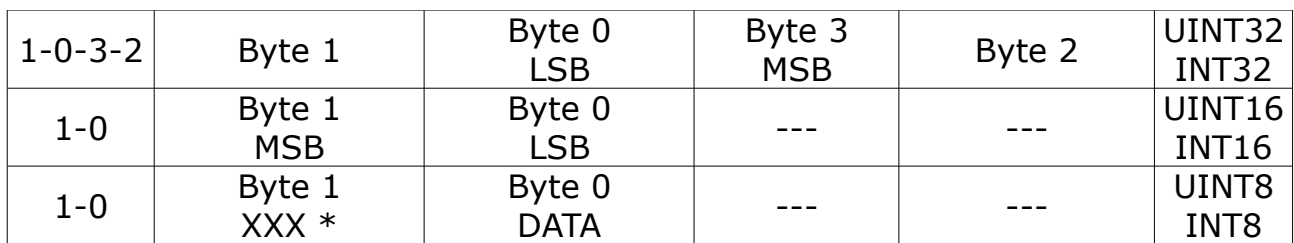

\* S: Sign, E: Exponent, M: Mantissa, XXX: no value

#### **Explanations of MSB and LSB**

MSB MSB refers to Most Significant Byte first, which follows the Big-Endian byte order.

> For example, if the main system follows the MSB first order: When the 4-byte floating number, in the order of Byte1-Byte0- Byte3-Byte2, is received from the slave (sensor), the master must change the byte order to Byte3-Byte2-Byte1-Byte0 for the correct display of the value.

LSB LSB refers to Least Significant Byte first, which follows the Little-Endian byte order.

For example, if the main system follows the LSB first order: When the 4-byte floating number, in the order of Byte1-Byte0- Byte3-Byte2, is received from the slave (sensor), the master must change the byte order to Byte0-Byte1-Byte2-Byte3 for the correct display of the value.

### **17.2 Modbus Register Table**

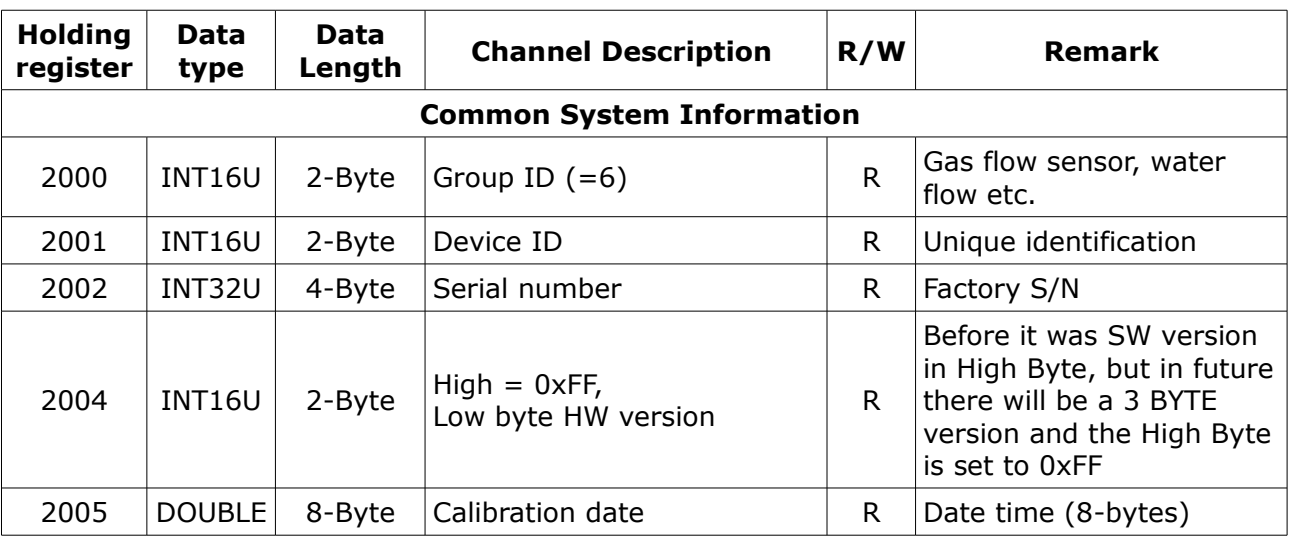

The following table lists specifications of the Modbus output channels in this device.

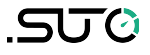

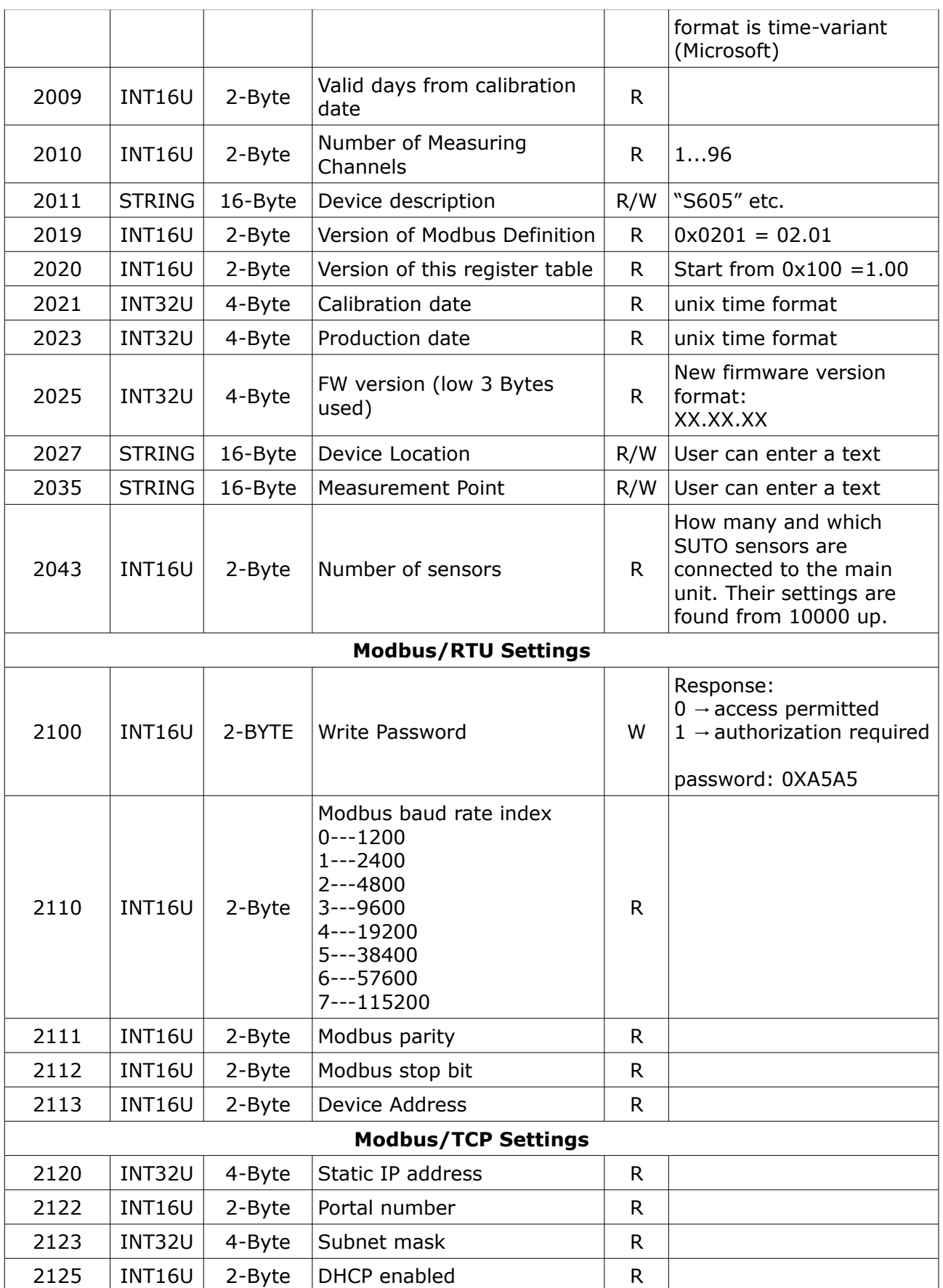

## **SUG**

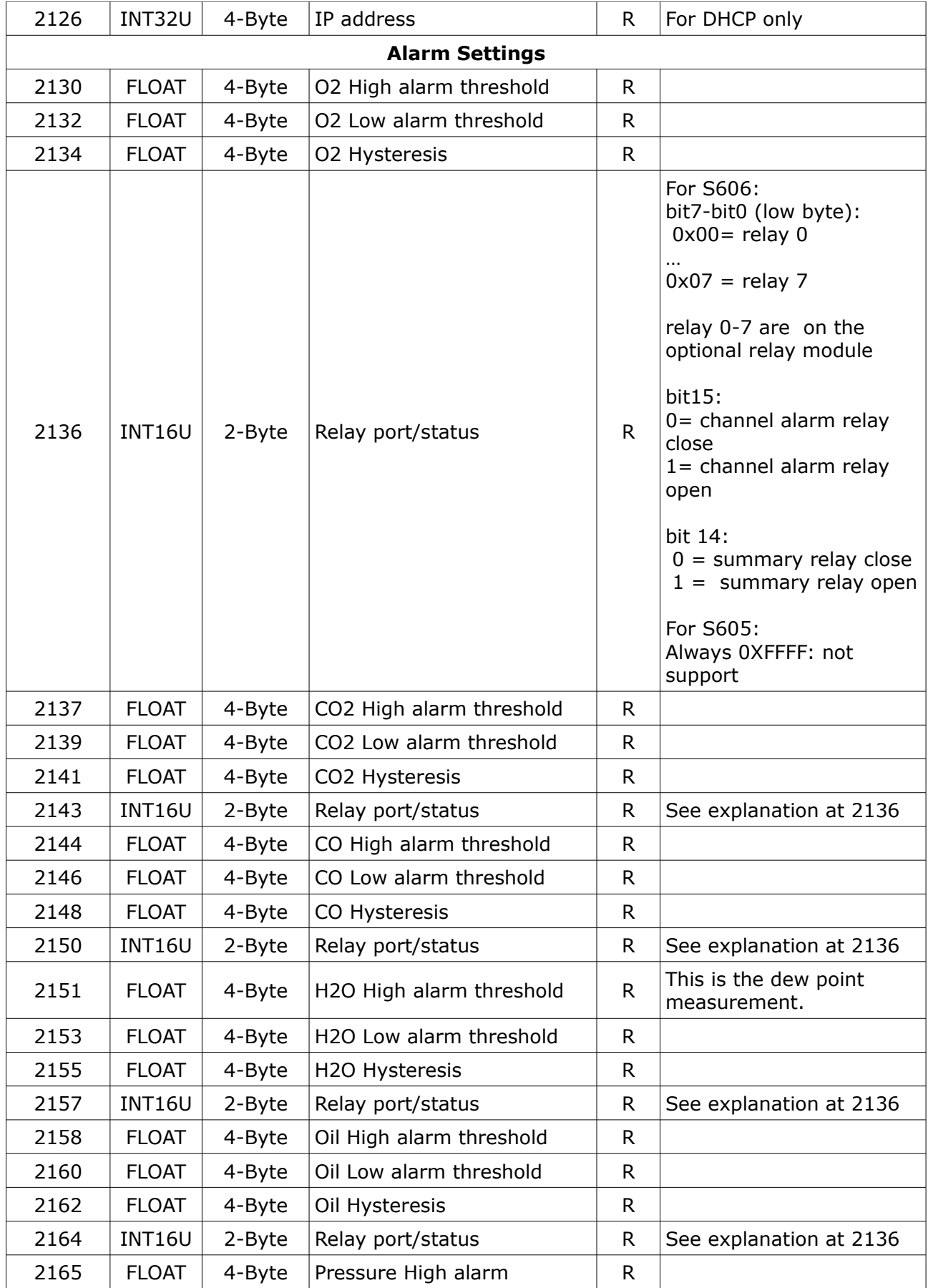

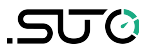

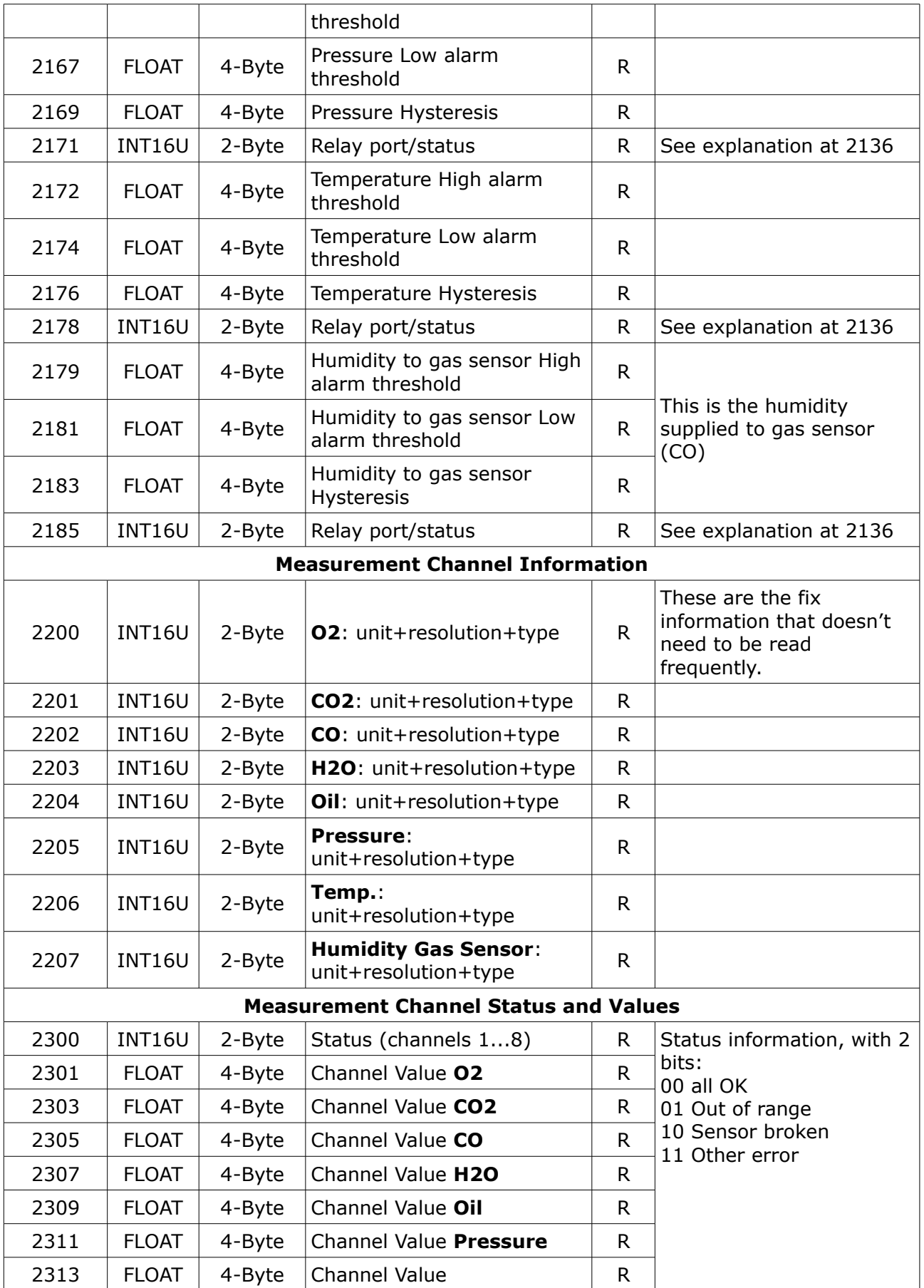

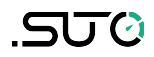

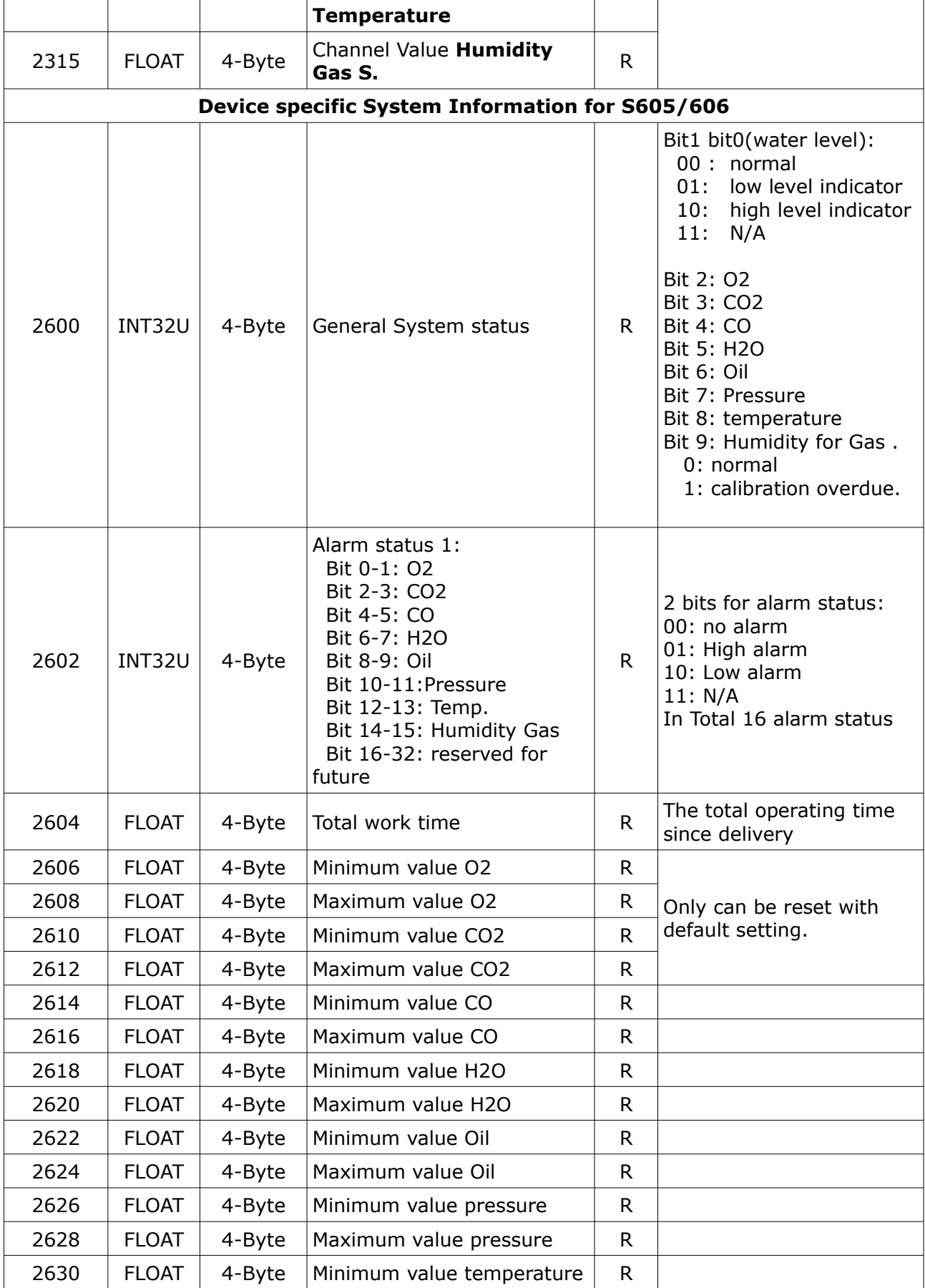

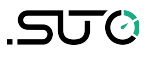

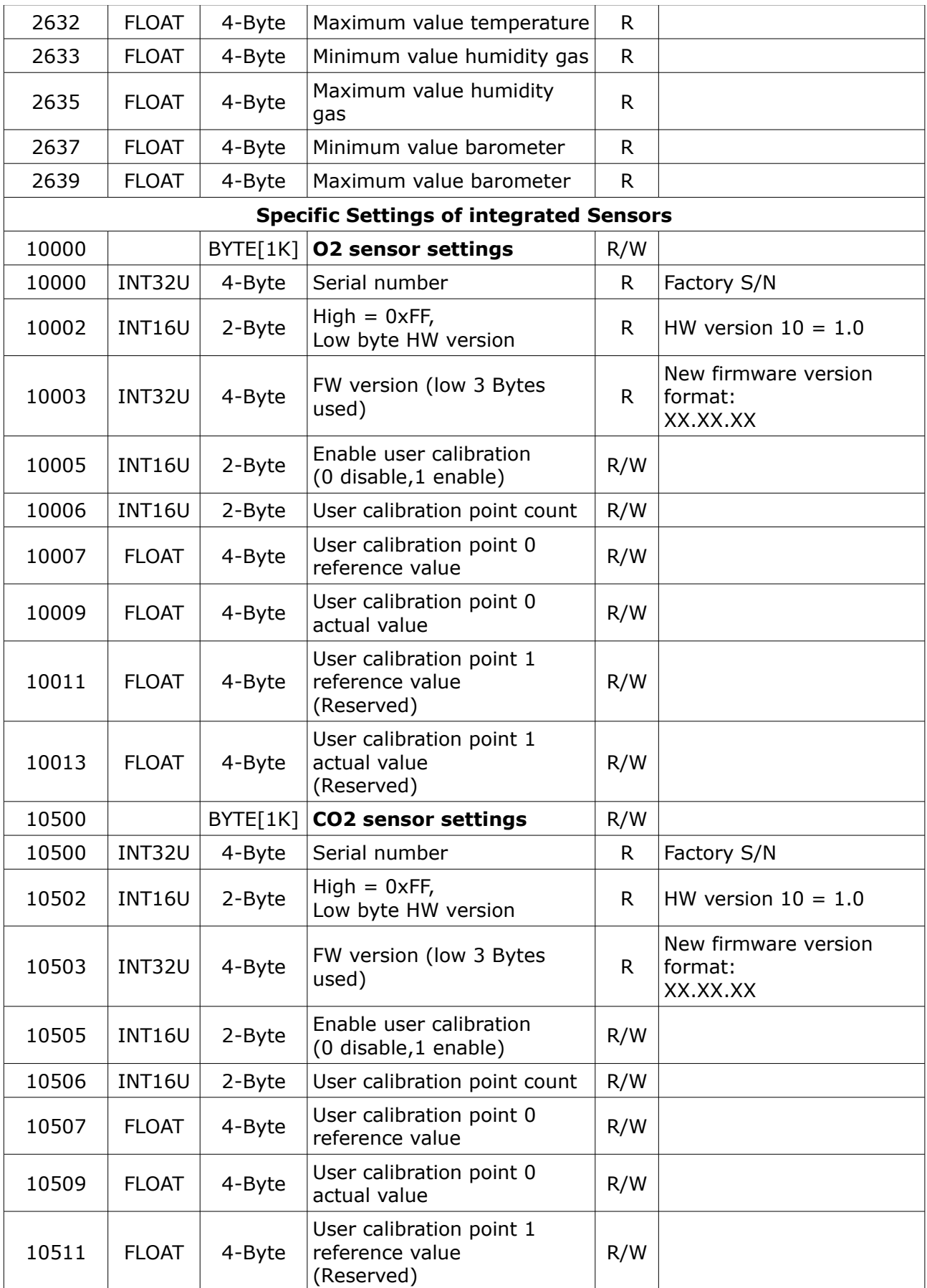

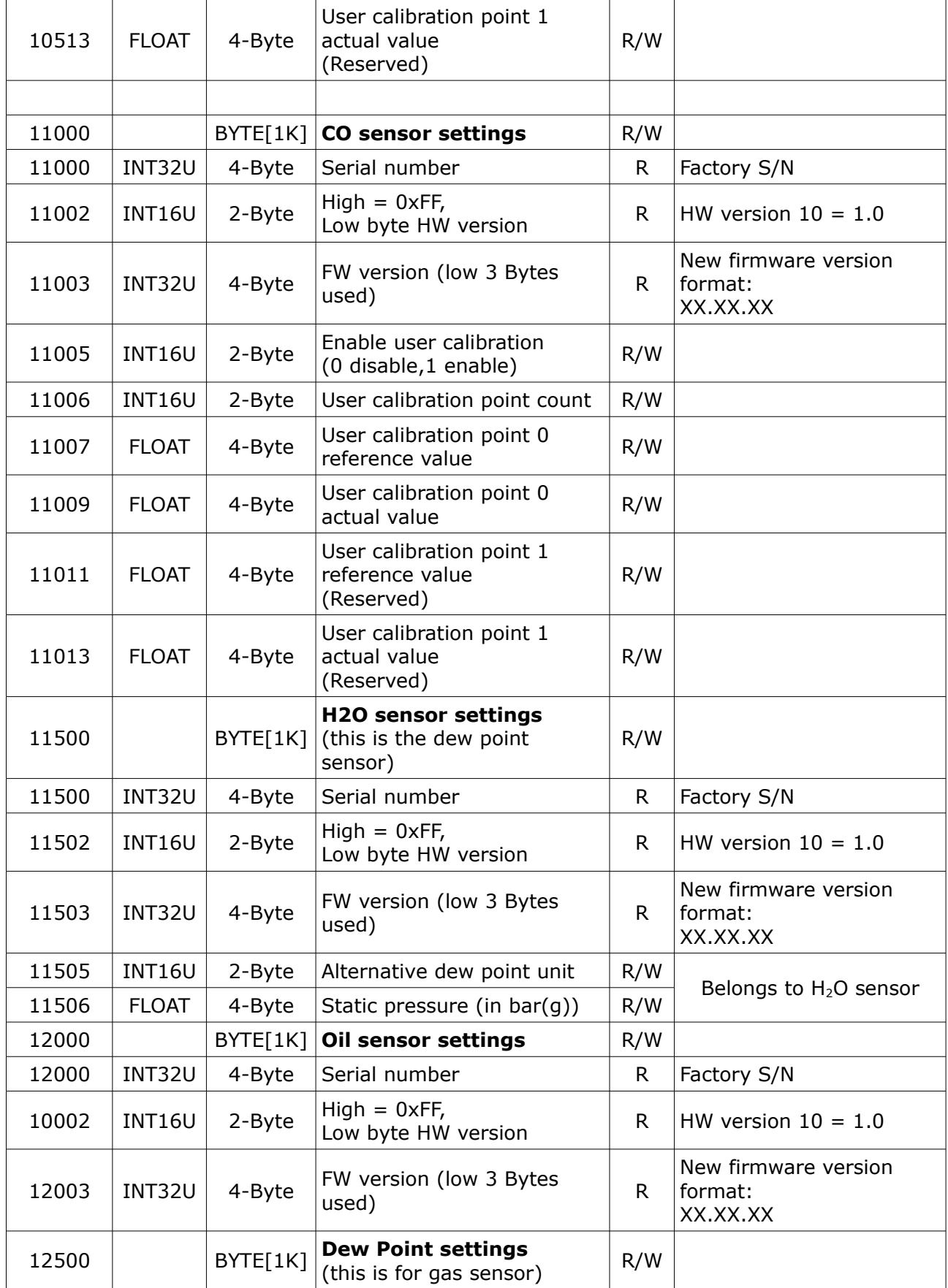

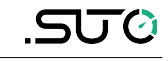

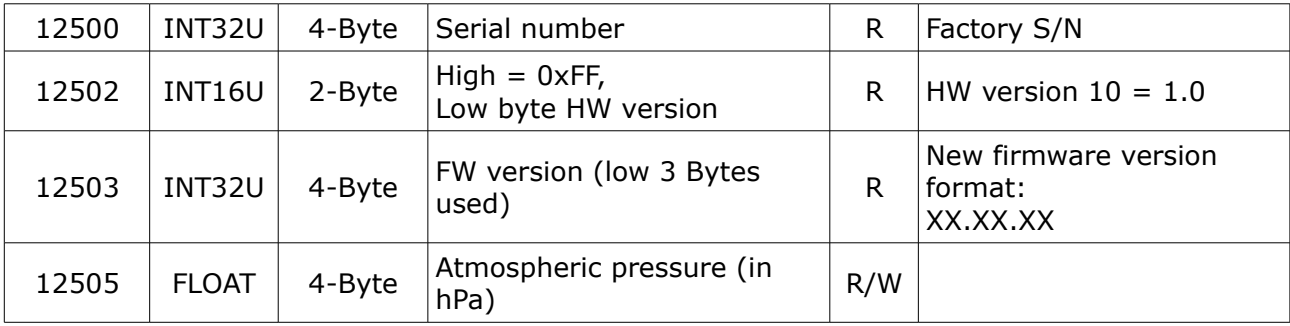

## SUTO iTEC GmbH

Grißheimer Weg 21 D-79423 Heitersheim Germany

# SUTO iTEC (ASIA) Co., Ltd.

Room 10, 6/F, Block B, Cambridge Plaza 188 San Wan Road, Sheung Shui, N.T. Hong Kong

Tel: +49 (0) 7634 50488 00 Email: [sales@suto-itec.com](mailto:sales@suto-itec.com) Website: [www.suto-itec.com](http://www.suto-itec.com/)

#### Tel: +852 2328 9782 Email: [sales.asia@suto-itec.com](mailto:sales@suto-itec.asia) Website: [www.suto-itec.com](http://www.suto-itec.com/)

# SUTO iTEC Inc.

5460 33rd St SE Grand Rapids, MI 49512 USA

Tel: +1 (616) 800-7886 Email: [sales.us@suto-itec.com](mailto:sales@suto-itec.com) Website: [www.suto-itec.com](http://www.suto-itec.com/)

All rights reserved ©  $\blacksquare$  Modifications and errors reserved S606\_im\_en\_2024-1